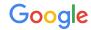

# Google tools for civics

**United States** 

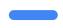

Google Civics Outreach

## Agenda

- Setting up secure Google Accounts as a team
- Appearing in Google Search
- Improving your website with Google website tools
- Engaging your audience with YouTube
- Putting the above tools together
- Appendix A: Running government & political ads on Search & YouTube
- Appendix B: Sending email campaigns to Gmail and G Suite users

# Setting up secure Google Accounts as a team

# Create Google Accounts that reflect the nature of you and your team's work

You

### Comms Team Google Account

comms@smithcampaign.org *or* smithcomms@official.gov

Claim Knowledge Panel Manage YouTube Run Google Ads

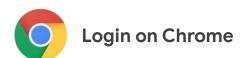

### Individual Staffer Google Account

john@smithcampaign.org *or* john@official.gov

> Manage Drive Create Docs Run Hangouts

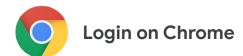

# Personal Google Account

john@gmail.com

Gmail Drive Watch YouTube

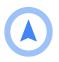

Login on Chrome Incognito Window to separate workstreams

## Add enhanced security to your Google Accounts

You

### Comms Team Google Account

comms@smithcampaign.org *or* smithcomms@official.gov

Store password securely with a password manager, not a spreadsheet

Individual Staffer Google Account

john@smithcampaign.org *or* john@official.gov

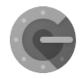

Add two-step verification at <a href="http://g.co/2step">http://g.co/2step</a>

Personal
Google Account

john@gmail.com

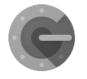

Add two-step verification at <a href="http://g.co/2step">http://g.co/2step</a>

# Monitor the security of your Google Account at g.co/securitycheckup

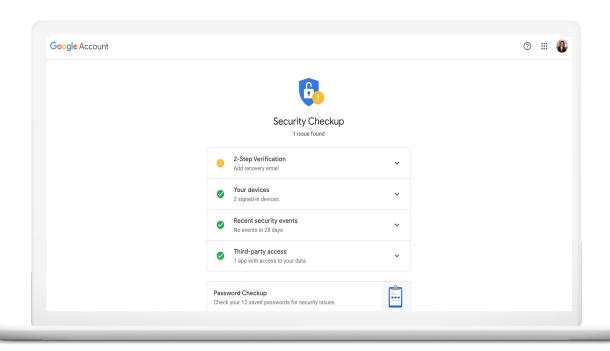

# Add greater security to a personal Google Account with the Google Advanced Protection Program

 Purpose: The Advanced Protection Program safeguards the personal Google Accounts of those most at risk of targeted attacks—like government officials, political campaign teams, journalists, activists, and business leaders.

#### Features:

- 1) Use of a physical security key fob to prevent phishing
- 2) Limits to data sharing across apps to prevent breaches
- 3) Strongest vetting of account recovery requests
- 4) Deep scanning for incoming documents to prevent malware
- Learn more: google.com/advancedprotection

Email us: <a href="mailto:advancedprotection-support@google.com">advancedprotection-support@google.com</a>

## Resource links for Google Account

- Check if email has existing Google Account: <a href="https://www.google.com/accounts/ForgotPasswd">https://www.google.com/accounts/ForgotPasswd</a>
- Create new Google Account: <a href="https://support.google.com/accounts/answer/27441">https://support.google.com/accounts/answer/27441</a>
- Manage your Google Account settings: <u>qoogle.com/account</u>
- Recover access:
   <a href="https://accounts.google.com/signin/recovery">https://accounts.google.com/signin/recovery</a>
- Comprehensive Help Center:
   <a href="https://support.google.com/accounts">https://support.google.com/accounts</a>

# Appearing in Google Search

## How does Google Search work?

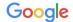

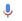

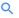

■ News

Images Videos

■ Books : More

Settinas Tools

### Ad via Google Ads

#### Google Ads - Official Site | AdWords is now Google Ads.

(Ad) ads.google.com/ - (855) 394-5053

Reach your customers in the moments that matter. Get your ad on Google today. Show Up Online. Help Customers Find You. Advertise On YouTube. Pick Your Budget. Advertise On Mobile. Show Ads Locally. Styles: Search Ads, Banner Ads, Video Ads, Mobile Ads, App Ads.

#### Top stories

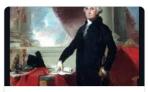

Historic Mansion on Land Owned by George Washington to Be Demolished

**Architectural Digest** 

21 hours ago

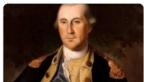

School Board Votes to Paint Over George Washington Mural In San Francisco

Yahoo

2 days ago

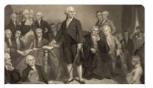

The War over America's Past Is Really about Its **Future** 

National Review

4 days ago

### George Washington <<

1st U.S. President

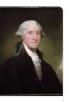

George Washington was an American political leader, military general, statesman, and Founding Father who served as the first president of the United States from 1789 to 1797. He led Patriot forces to victory in the nation's War for Independence. Wikipedia

Born: February 22, 1732, Westmoreland County, VA

Died: December 14, 1799, George Washington's Mount Vernon, Mount Vernon, VA

Presidential term: April 30, 1789 - March 4, 1797

Children: John (adopted); Patsy (adopted)

Spouse: Martha Washington (m. 1759-1799)

#### People also search for

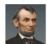

Lincoln

Abraham

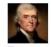

Jefferson

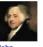

Adams

Vice President

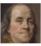

Franklin

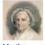

View 15+ more

Washington Spouse

More for george washington

#### George Washington - Wikipedia

https://en.wikipedia.org/wiki/George\_Washington ▼

George Washington (February 22, 1732 - December 14, 1799) was an American political leader, military

Feedback

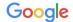

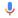

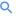

■ News

Images

▶ Videos

M Books : More Settinas

Tools

### George Washington <<

1st U.S. President

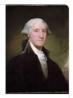

George Washington was an American political leader, military general, statesman, and Founding Father who served as the first president of the United States from 1789 to 1797. He led Patriot forces to victory in the nation's War for Independence. Wikipedia

Born: February 22, 1732, Westmoreland County, VA

Died: December 14, 1799, George Washington's Mount Vernon, Mount Vernon, VA

Presidential term: April 30, 1789 - March 4, 1797

Children: John (adopted); Patsy (adopted)

Spouse: Martha Washington (m. 1759-1799)

#### People also search for

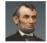

Abraham Lincoln

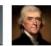

Jefferson Adams Vice President

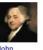

Franklin

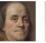

View 15+ more

Washington Spouse

Feedback

#### Google Ads - Official Site | AdWords is now Google Ads.

(Ad) ads.google.com/ - (855) 394-5053

Reach your customers in the moments that matter. Get your ad on Google today. Show Up Online, Help Customers Find You. Advertise On YouTube. Pick Your Budget. Advertise On Mobile. Show Ads Locally. Styles: Search Ads, Banner Ads, Video Ads, Mobile Ads, App Ads.

#### Top stories

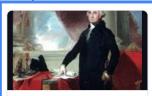

Historic Mansion on Land Owned by George Washington to Be Demolished

**Architectural Digest** 

21 hours ago

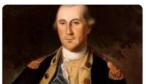

School Board Votes to Paint Over George Washington Mural In San Francisco

Yahoo

2 days ago

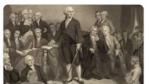

The War over America's Past Is Really about Its **Future** 

National Review

4 days ago

### **Organic** Results

### → More for george washington

#### George Washington - Wikipedia

https://en.wikipedia.org/wiki/George\_Washington ▼

George Washington (February 22, 1732 - December 14, 1799) was an American political leader, military

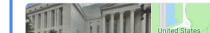

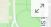

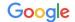

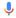

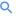

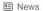

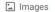

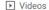

M Books : More Settinas

Tools

#### Google Ads - Official Site | AdWords is now Google Ads.

Ad ads.google.com/ - (855) 394-5053

Reach your customers in the moments that matter. Get your ad on Google today. Show Up Online. Help Customers Find You. Advertise On YouTube. Pick Your Budget. Advertise On Mobile. Show Ads Locally. Styles: Search Ads, Banner Ads, Video Ads, Mobile Ads, App Ads.

### Knowledge Panel

#### Top stories

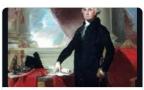

Historic Mansion on Land Owned by George Washington to Be Demolished

**Architectural Digest** 

21 hours ago

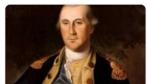

School Board Votes to Paint Over George Washington Mural In San Francisco

Yahoo

2 days ago

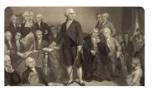

The War over America's Past Is Really about Its **Future** 

National Review

4 days ago

### George Washington <<

1st U.S. President

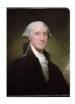

George Washington was an American political leader, military general, statesman, and Founding Father who served as the first president of the United States from 1789 to 1797. He led Patriot forces to victory in the nation's War for Independence. Wikipedia

Born: February 22, 1732, Westmoreland County, VA

Died: December 14, 1799, George Washington's Mount Vernon, Mount Vernon, VA

Presidential term: April 30, 1789 - March 4, 1797

Children: John (adopted); Patsy (adopted)

Spouse: Martha Washington (m. 1759-1799)

#### People also search for

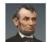

Ahraham

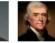

Lincoln

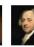

Jefferson Adams Vice President

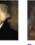

Franklin

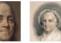

Washington Spouse

View 15+ more

Feedback

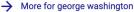

#### George Washington - Wikipedia

https://en.wikipedia.org/wiki/George\_Washington ▼

George Washington (February 22, 1732 - December 14, 1799) was an American political leader, military

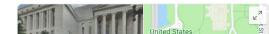

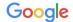

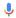

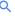

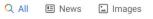

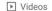

Books : More Settinas Tools

#### Google Ads - Official Site | AdWords is now Google Ads.

(Ad) ads.google.com/ - (855) 394-5053

Reach your customers in the moments that matter. Get your ad on Google today. Show Up Online. Help Customers Find You. Advertise On YouTube. Pick Your Budget. Advertise On Mobile. Show Ads Locally. Styles: Search Ads, Banner Ads, Video Ads, Mobile Ads, App Ads.

#### Top stories

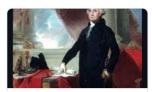

Historic Mansion on Land Owned by George Washington to Be Demolished

**Architectural Digest** 

21 hours ago

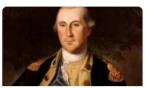

School Board Votes to Paint Over George Washington Mural In San Francisco

Yahoo

2 days ago

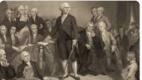

The War over America's Past Is Really about Its

National Review

4 days ago

**Business** 

**Future** 

**Business Profile** through Google My

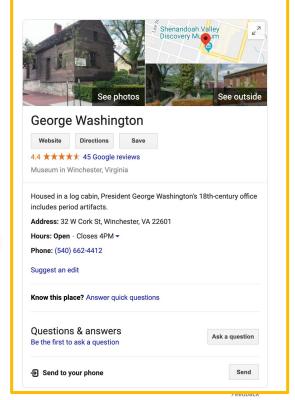

### → More for george washington

#### George Washington - Wikipedia

What tools do I use to fully establish my organization on Google Search?

# Tool #1:

# Claim your Knowledge Panel

ronnietary + Confidentia

# Knowledge Panels spotlight official information on public officials, candidates, and organizations

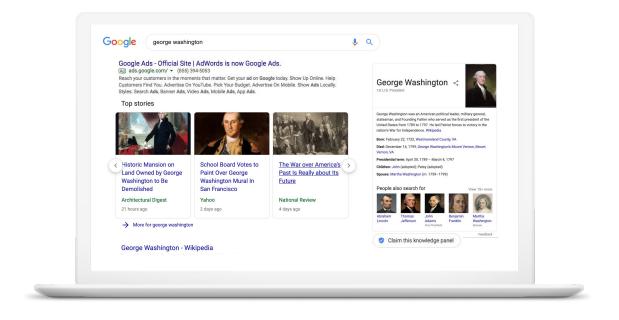

## Sign in and find your Knowledge Panel on desktop

- Log into your organization's shared Google Account in the upper righthand corner of Google.com from a desktop or laptop
- 2) Search for your organization's name on Google Search from a desktop or laptop
- 3) Navigate your cursor to the Knowledge Panel that populates in the top right of Google Search results
- 4) Click the "Claim this knowledge panel" button at the bottom left of the Knowledge Panel

  Oclaim this knowledge panel

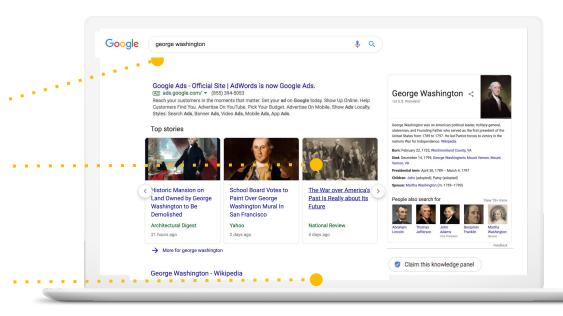

## Step 2: Start claiming your knowledge panel

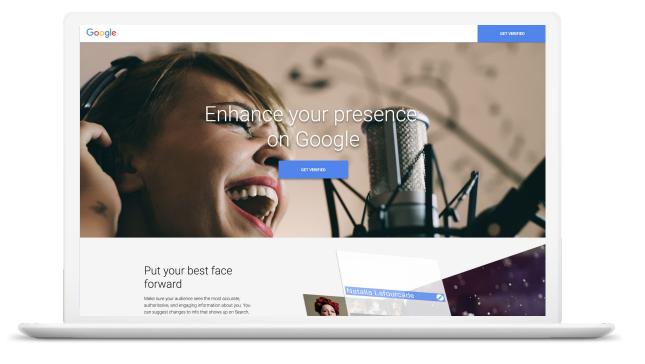

Click **GET VERIFIED** 

Google

### Step 3: Complete the verification process

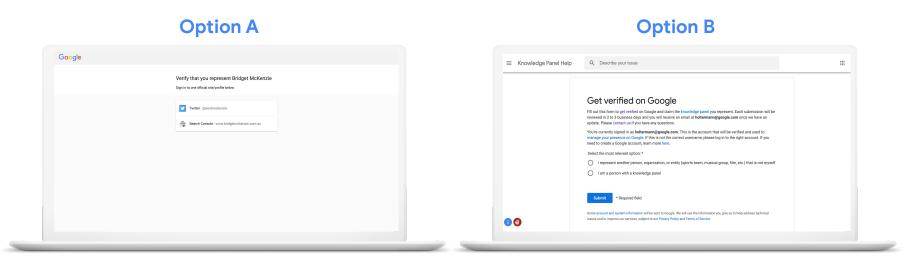

If Google can associate a YouTube, Twitter, or Search Console account with your organization's name, then you can verify instantly by logging into one of these accounts, illustrated in Option A. **Note:** If using a Twitter account to verify, please sign out of all other Twitter accounts except the Twitter account you plan on selecting to verify.

If Google can't, then you'll be directed to a manual verification form, illustrated in Option B. Once verified, your Knowledge Panel will be owned by the Google Account that you are logged into.

## Example of a claimed knowledge panel

### George Washington <<

1st U.S. President

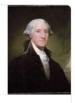

George Washington was an American political leader, military general, statesman, and Founding Father who served as the first president of the United States from 1789 to 1797. He led Patriot forces to victory in the nation's War for Independence. Wikipedia

Born: February 22, 1732, Westmoreland County, VA

**Died:** December 14, 1799, George Washington's Mount Vernon, Mount Vernon. VA

Presidential term: April 30, 1789 - March 4, 1797

Children: John (adopted); Patsy (adopted)

Spouse: Martha Washington (m. 1759-1799)

#### People also search for

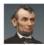

Abraham Lincoln

Thomas Jefferson

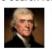

John Adams Vice President

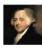

Benjamin Franklin

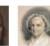

View 15+ more

Martha Washington Spouse

Feedback

# Tool #2:

# Suggest edits to your Knowledge Panel

## Follow the steps below on desktop or laptop

- 1) Log into your organization's Google Account in the upper righthand corner of Google.com.
- 2) If it web & app activity is not on by default, turn it on via the link within step 3 of this instructions guide <a href="https://support.google.com/knowledgepanel/answer/75348">https://support.google.com/knowledgepanel/answer/75348</a> <a href="https://support.google.com/knowledgepanel/answer/75348">42</a>.
- 3) Search for your organization on Google.
- 4) Navigate to the Knowledge Panel.
- 5) Click the "Suggest an edit" link at the top of the Knowledge Panel and the feedback tool will populate (you must be logged into your organization's Google Account used in the verification process to see this).

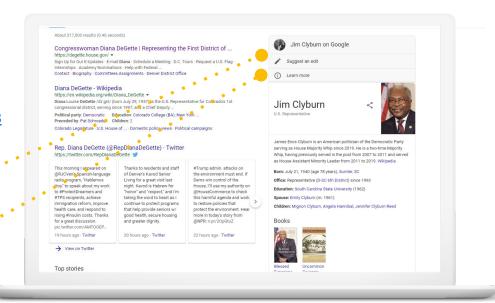

Suggest edits using the pencil buttons in the editing interface

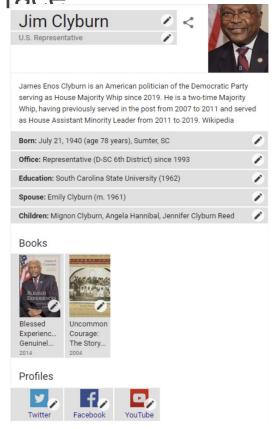

### **Common Suggestions**

- Profile photo: using the instructions <u>here</u>, provide a URL to a
  publicly available image file from your website rather than a
  Dropbox/Google Drive file
- Additional education experience
- Updated links to YouTube and social media

### The details

### Specific advice on suggesting changes

You can suggest changes to the following content in your knowledge panel:

Featured Image

Title

Subtitle

Description

Social Profiles

Note: You can provide feedback about "More images" -- the images beyond the featured image in a knowledge panel -- or items in the "People also search for" section. However, we only act to remove items in these areas if they fail to conform with Google's policies. We cannot add suggestions or customize these.

### How Google reviews your suggestions

After you suggest changes, your suggestions go through an objective review.

During this review, Google checks your suggested changes for accuracy by checking if they're confirmed by other publicly available information on the web. When prompted, provide supporting documentation in the form of a publicly accessible webpage URL. All information published in knowledge panel cards is subject to <u>Google's policies</u> and user feedback.

Note: If accepted, your suggested edit is added to the <u>Knowledge Graph</u>, where it will help Google return richer information and more meaningful results to users' queries. Your submission is governed by <u>Google's Terms of Service</u> and will be used in accordance with our <u>Privacy Policy</u>. For a legal issue, <u>make a legal removal request</u>.

After review is complete, we inform you by email if we intend to publish your suggested change.

## Resource links for Google Knowledge Panels

Claim your organization's Knowledge Panel

Suggest feedback for your Knowledge Panel

Contact the Knowledge Panel team from your organization's Google Account if you face an issue suggesting edits

Instructions:

https://support.google.com/

posts/answer/7534902

Instructions:

https://support.google.com/

posts/answer/7534842

Link:

https://support.google.com/

knowledgepanel/contact/po

sts on google

# Tool #3:

Create a business profile for your organization with Google My Business

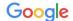

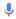

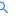

Tools

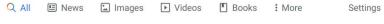

#### Google Ads - Official Site | AdWords is now Google Ads.

(Ad) ads.google.com/ - (855) 394-5053

Reach your customers in the moments that matter. Get your ad on Google today. Show Up Online. Help Customers Find You. Advertise On YouTube. Pick Your Budget. Advertise On Mobile. Show Ads Locally. Styles: Search Ads, Banner Ads, Video Ads, Mobile Ads, App Ads.

#### Top stories

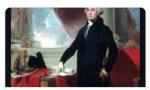

 Historic Mansion on Land Owned by George Washington to Be Demolished

**Architectural Digest** 

21 hours ago

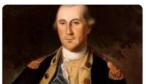

School Board Votes to Paint Over George Washington Mural In San Francisco

George Washington (February 22, 1732 - December 14, 1799) was an American political leader, military

Yahoo

2 days ago

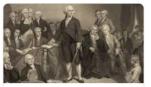

The War over America's
Past Is Really about Its
Future

**National Review** 

→ More for george washington

#### George Washington - Wikipedia

https://en.wikipedia.org/wiki/George\_Washington ▼

Business Profile through Google My Business

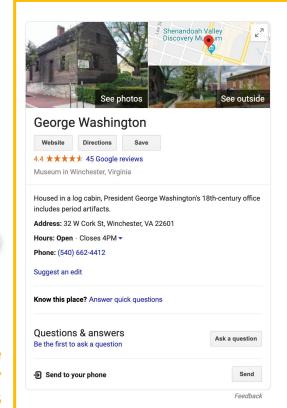

# Business Profiles make it easy to welcome constituents, visitors, and volunteers looking for your office online

offices, the location that populates in ... Search will be based on user location

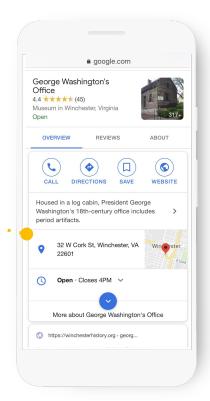

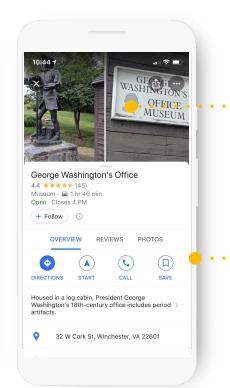

Take users inside your office with photos that showcase your work and constituency

All panels have quicklinks to call, get directions via Google Maps and your website

## Step 1: Get started at the website below

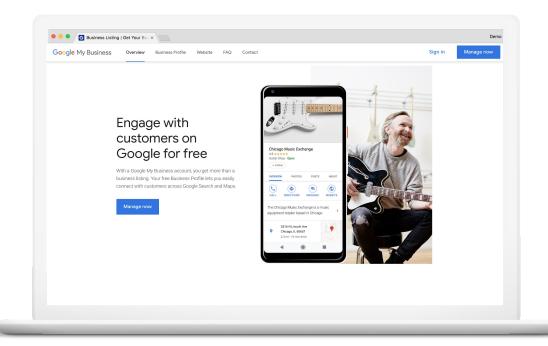

google.com/business

## Sign into your Google account

Sign into your organization's shared Google Account.

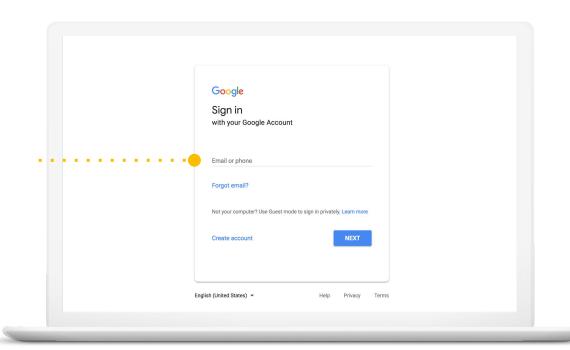

## Step 2: Select your office or add it

Write the office name as you want it to appear on Google. For example, "Office of Congressman Smith"

It may appear in a drop-down list.

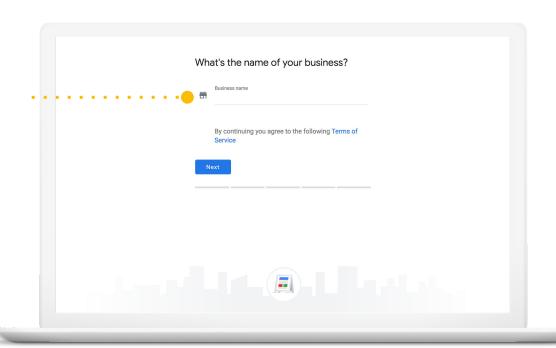

## Step 3: Enter your office details

Check if your office serves constituents at their locations.

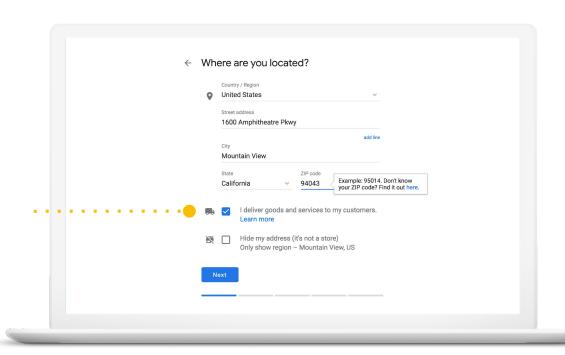

# Enter your office category

i.e. Government office

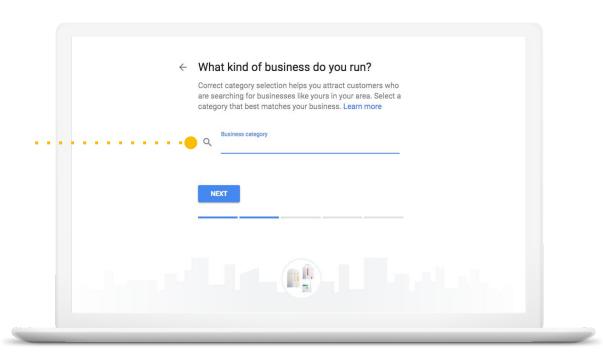

## Enter your phone number and website

Providing current info will help constituents, volunteers, and visitors get in touch with you.

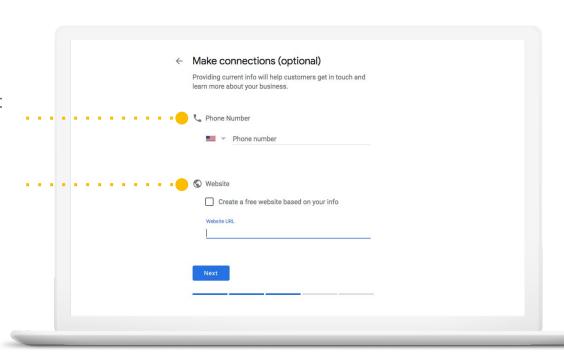

## Step 4: Verify your connection to the office

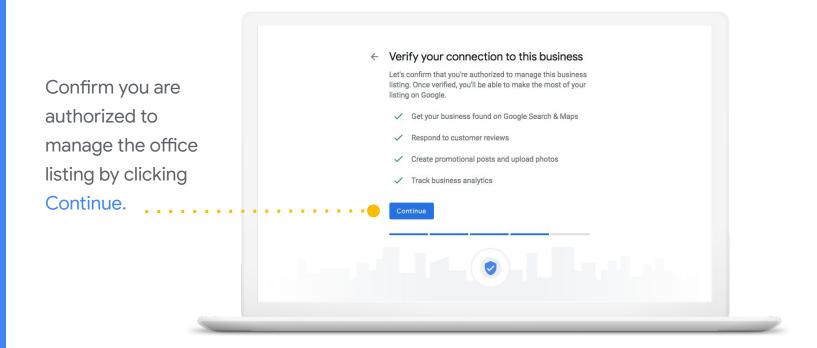

#### Step 5: Click Verify Later

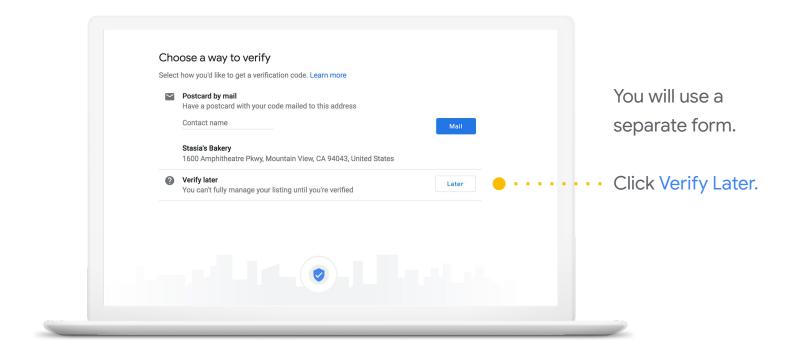

### Step 6: Submit this form using the link below for expedited verification

Google username: the complete email address associated with the listing.

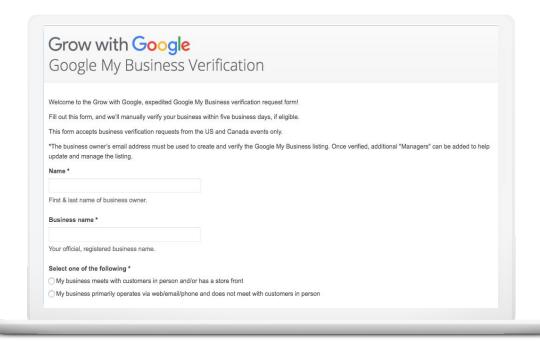

g.co/grow/onthemap

# Update your panel with descriptions, new photos, and new posts with the app or at google.com/business

Download the free app for Android or iOS.

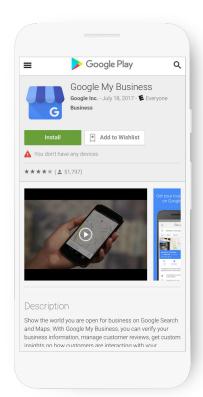

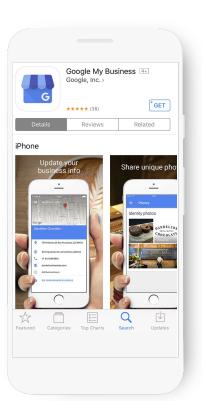

#### Resource links for Google My Business

List your office location(s) on Google Maps with Google My Business

Manage multiple office listings and ownership

Instructions:

https://support.google.com/business/?h

<u>l=en#topic=4539639</u>

Instructions:

https://support.google.com/business/to

pic/4539640

### Tool #4:

# Practice Search Engine Optimization (SEO)

# The Search team has built multiple resources to help websites appear in organic results

- 1 Learn how Google Search works: <a href="https://www.google.com/search/howsearchworks/">https://www.google.com/search/howsearchworks/</a>
- 2 Learn how Google Search works as a Web Administrator: <a href="https://support.google.com/webmasters/answer/70897">https://support.google.com/webmasters/answer/70897</a>
- 3 Review our Search Engine Optimization (SEO) Starter Guide: <a href="https://support.google.com/webmasters/answer/7451184">https://support.google.com/webmasters/answer/7451184</a>
- 4 Learn 3 SEO techniques from Google: <a href="https://www.thinkwithgoogle.com/advertising-channels/search/google-website-seo/">https://www.thinkwithgoogle.com/advertising-channels/search/google-website-seo/</a>
- 5 Use Search Console, Google's free SEO tool, to improve your performance: <a href="https://search.google.com/search-console/about">https://search.google.com/search-console/about</a>
- Leverage our Search Console Help Center to level up your use of Search Console: <a href="https://support.google.com/webmasters">https://support.google.com/webmasters</a>

### Tool #5:

Message what constituents are searching for using Google Trends

#### See what is trending on Search with Google Trends

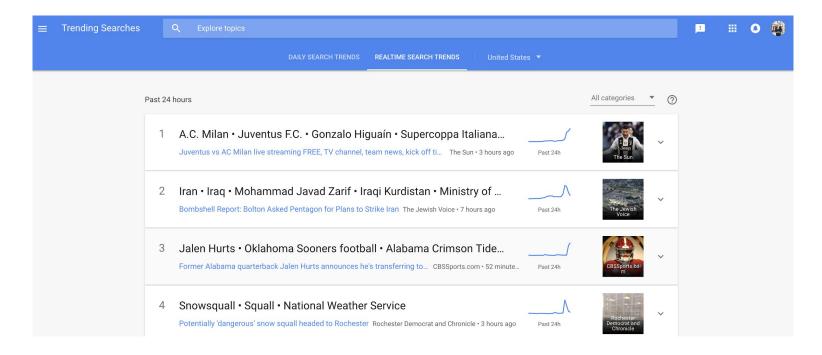

View the daily U.S. trends here: <a href="https://trends.google.com/trends/trendingsearches/daily?geo=US">https://trends.google.com/trends/trendingsearches/daily?geo=US</a>

### Compare policy issue trends with Google Trends in your state or metro area to understand constituent interests

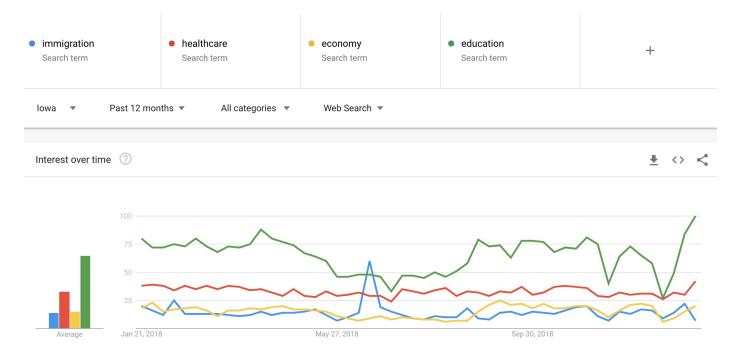

Get started with a comparison by typing your first policy area here: <a href="https://trends.google.com/trends/?geo=US">https://trends.google.com/trends/?geo=US</a>

#### Resource links for Google Trends

Understand what constituents are searching for with Google Trends

Take short lessons on Google Trends

Instructions:

https://support.google.com/trends/?hl= en#topic=6248052 Lesson list:

https://newsinitiative.withgoogle.com/training/lessons?tool=Google%20Trends&image=trends

### Tool #6:

Have Google highlight your website events directly in Maps & Search

#### Google is now surfacing website events in Maps & Search

#### Maps

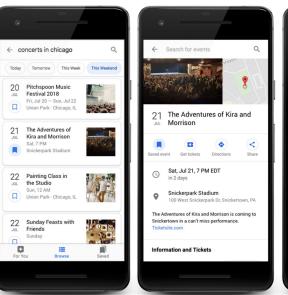

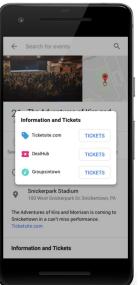

#### Search

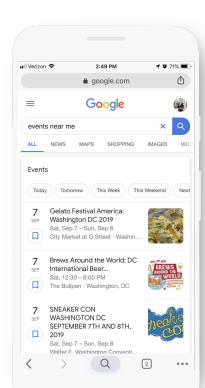

#### Add Events on Google via either method below

Use Data Highlighter to add events if you only have a few on your website

website through website code markup

Add a large list of events on your

Instructions:

https://support.google.com/webmasters/a

nswer/2774099

Instructions:

https://developers.google.com/search/doc

s/data-types/event

# Improving and protecting your website with Google website tools

#### Google offers tools to improve and protect websites

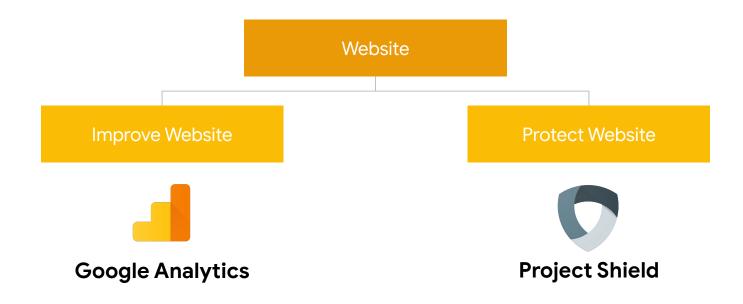

### Tool #1: Improve your website with Google Analytics

# Google Analytics answers questions about your website for you

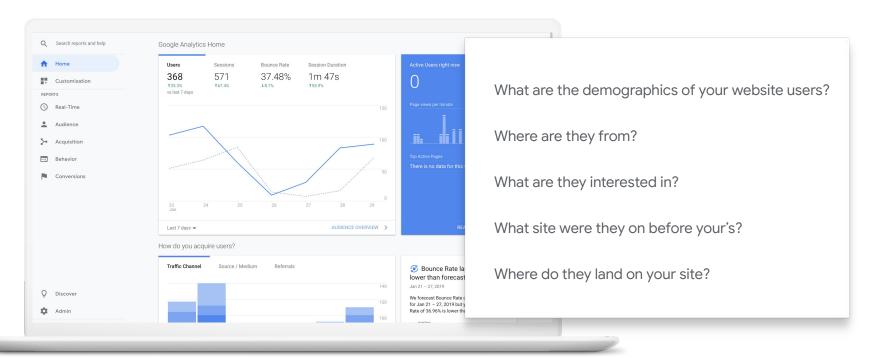

opriotopy (. Confidentis

## Google Analytics makes it easy to understand how people are engaging with the content on your website

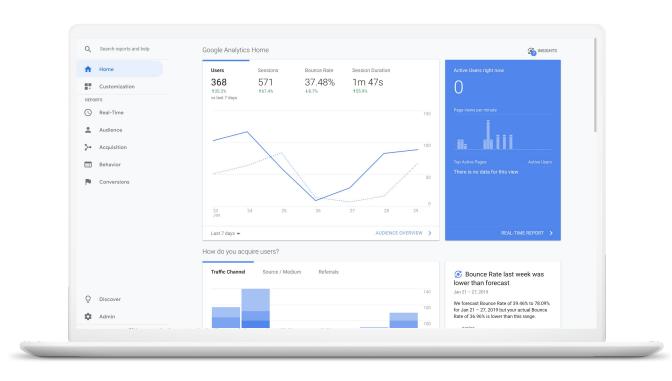

#### Step 1: Sign up for Google Analytics

- 1) Log into your organization's shared Google Account in the upper righthand corner of Google.com from a desktop or laptop (not a tablet or smartphone)
- 2) Visit <a href="https://analytics.google.com/">https://analytics.google.com/</a>, this will automatically redirect you to a sign up page

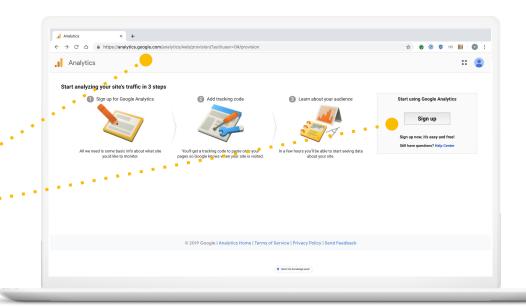

#### Step 2: Fill out the form to get your tracking ID

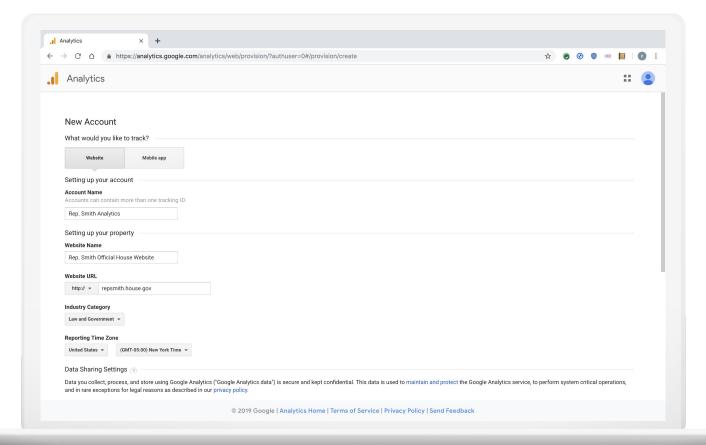

## Step 3: Copy and Paste your Tracking ID along with the code and send it to your website administrator.

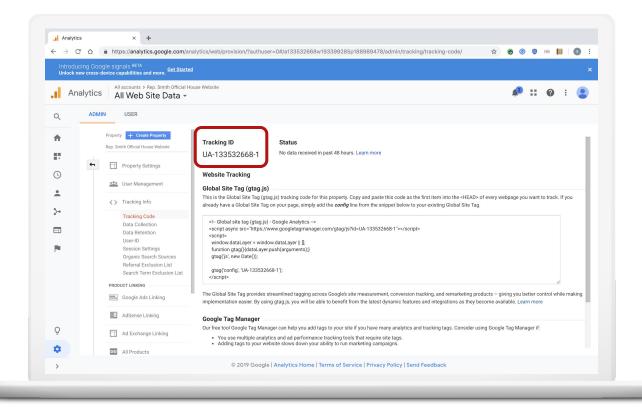

#### Automate monthly website reporting with a pre-made Google Data Studio one sheeter template

Access the template: https://datastudio.google.com/open/1GgcrziONPVOiCsdw4tUh1KlcLEj\_HZrY

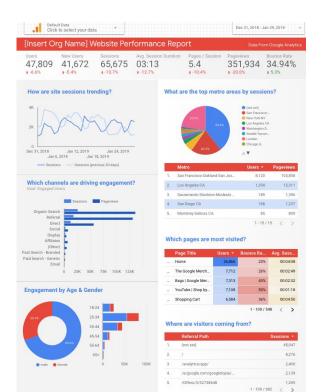

 Make a copy of the one sheeter template linked above while logged into your organization's Google Account for Google Analytics

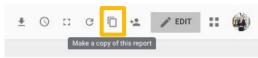

- Select your Analytics data in the upper lefthand corner
- Select a significant time frame to report on: one month is a good practice
- The data should auto-populate like the example report to the left

53%

of visits are **abandoned**if a mobile site takes **longer than 3 seconds** to load

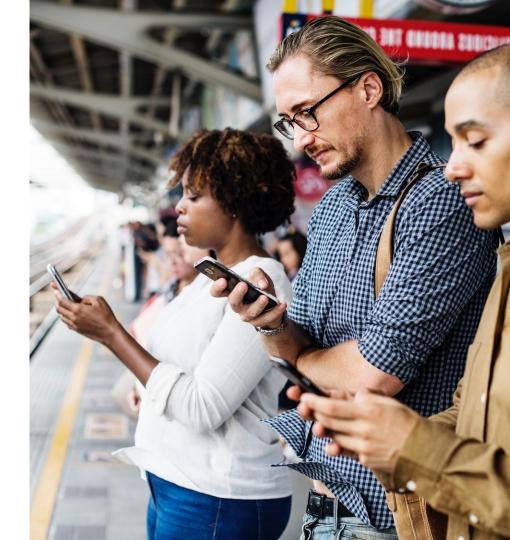

#### Check your mobile site speed at g.co/testmysite

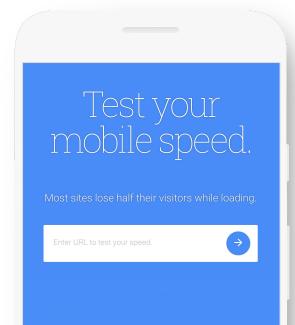

- Is the navigation easy to use?
- Does it load quickly?
- Is it easy to complete tasks?
- Are forms easy to find and fill out?

#### Get started with Analytics with your webmaster/vendor

If you do not manage your website yourself, ask your webmaster or vendor to 1) install the Google tracking code on your website on your behalf and 2) grant you full access to Analytics through your organization's Google Account. Installation instructions can be found directly below.

| Get s | started      | with |
|-------|--------------|------|
| Analy | <b>ytics</b> |      |

### Transfer Analytics access between Google Accounts

### Watch guided tutorials

#### Comprehensive Help Center

Instructions:

https://support.google.com/analytics/answer/1008015

Instructions:

https://support.google.com/ analytics/answer/6370521 Instructions:

https://support.google.com/ analytics/answer/9021164 Instructions:

https://support.google.com/ analytics#topic=3544906

### Tool #2:

### Protect Your Website with Project Shield

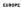

#### Macron Campaign Says It Was Target of 'Massive' Hacking Attack

By AURELIEN BREEDEN, SEWELL CHAN and NICOLE PERLROTH MAY 5, 2017

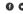

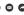

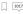

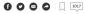

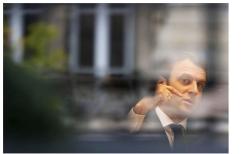

The French presidential candidate Emmanuel Macron in Rodez, France, on Friday, His campaign staff said it was the target of a hacking operation. Regis Duvignau/Reuters

#### French Presidential Election, 2017 Mr. Macron's Next Challenge: Governing Brigitte Macron, Liberator MW 12 France's First Lady, a Confidente and Coach, May Break the Mold Hackers Came, but the French Were Prepared

French Businesses Hope Macron's Victory Will Ignite an Economic Revival See More v

Dutch voting guide sites offline in apparent cyber attack

WORLD NEWS MARCH 15, 2017 / 6:46 AM / A YEAR AGO

3 MIN READ 💆 🛉

AMSTERDAM (Reuters) - Two publicly-funded websites used by Dutch voters to help them decide which party to vote for in their national election were inaccessible on Wednesday. apparently victims of a cyber attack.

The sites, "Stemwijzer" and "Kiescompas", are extremely popular, with nearly half of eligible voters using one or the other in the last national election in 2012. However, most voters use them in the weeks ahead of voting, not on election day.

Organizers of Stemwijzer tweeted confirmation that their website was being subjected to a distributed denial-of-service, or 'DDoS' attack.

"Our website has alas just been hit by a DDoS attack. Our priority is in getting the StemWijzer back on line again as quickly as possible," they said in a tweet Wednesday morning.

Spokeswoman Anita de Jong of ProDemos, the organization that runs the Stemwijzer, later said the site was accessible again but added the site remained under attack.

"We're seeing a lot of international traffic. What happens is we are able to solve the problem for a while, and then it resurfaces," she said.

The "StemWijzer" or "voting compass" site asks potential voters 30 questions and then tells them which party best matches their opinions.

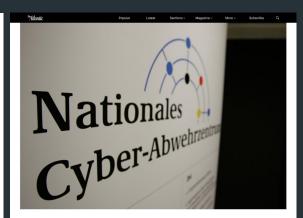

#### The Cyber Threat To Germany's Elections Is Very Real

Authorities say they're ready for the worst, but recent attacks suggest otherwise.

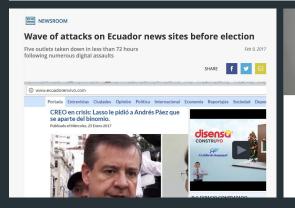

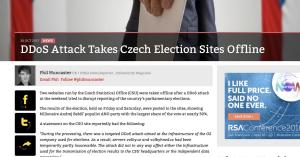

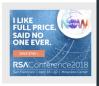

Why Not Watch?

| SUMI SOMASKANDA   SEP 20, 2017   GLOBAL                                                |               |   |
|----------------------------------------------------------------------------------------|---------------|---|
| ¶ Share                                                                                |               |   |
| Like The Atlantic? Subscribe to The Atlantic Daily, our free weekday email newsletter. | Email SIGN UP | ı |
|                                                                                        |               |   |

#### **DDoS** attacks

 $\rightarrow$ 

A DDoS attack is a simple and inexpensive way to take a website offline. It can be used to target critical, investigative work, silence journalism and stop freedom of information during elections

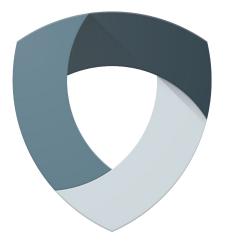

**Project Shield** 

Free service that uses Google technology to help keep government, news and election sites protected

#### Project Shield features

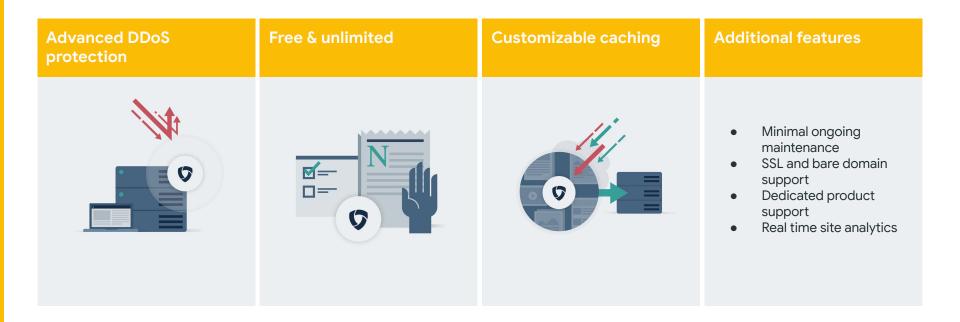

#### Project Shield Case Study

- Voters look for information on candidate's' website sites, election monitoring sites or use the internet to find out how and where to vote.
- Just hours before the polls opened in this year's Dutch election, two of Holland's leading <u>election</u> <u>information sites</u> went <u>offline</u>.
- The KiesKompas and Stemwijzer sites used by about half of Dutch voters- were targets of DDoS attacks (Business Insider).
- KiesKompas were onboarded to Project Shield, which protected their site and helping their users access information at the moment they needed it most.

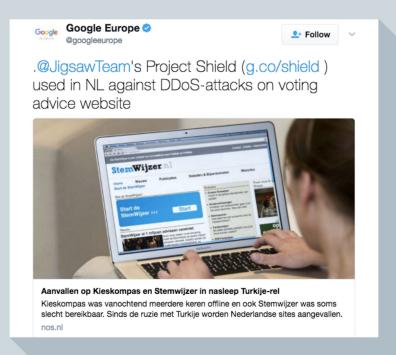

# Apply now in 1 minute at g.co/shield

Comprehensive setup instructions can be found in the Appendix of this presentation on how to set up Project Shield in a few minutes once your application is quickly accepted.

| Name*                                                            |                  | Website to be protected*                    |
|------------------------------------------------------------------|------------------|---------------------------------------------|
| Google account*                                                  | 0                | Organisation name*                          |
| Preferred email address (optional)                               | 0                | Organisation country*                       |
| Are you currently being attacked by DDoS?                        | g                | Where did you hear about<br>Project Shield? |
| Yes No i'm not sure                                              |                  | Referrer (optional)                         |
| Have you been attacked by DDoS in the past?  Yes No Fin not sure | ed               | Does your site use SSL?  Ves No rm not sure |
| How would you descri                                             | be your si       | te? •                                       |
| News or independent media                                        | Elections inform | ation O Human rights information Other      |
| Anything else you'd lik                                          | e us to kr       | iow?                                        |
| Comments (optional)                                              |                  |                                             |
| I'm not a robot                                                  | I HA             |                                             |

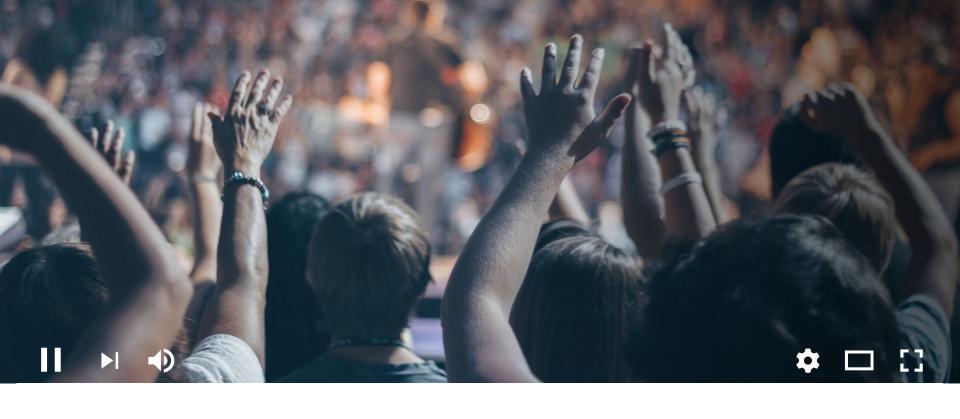

### YouTube for Civics

### → Agenda

|            | Overview of YouTube        | K |
|------------|----------------------------|---|
|            | Build your channel         | K |
|            | Post great video           | K |
| <b>(1)</b> | Grow with shows            | K |
|            | New features!!!            | K |
|            | Manage with YouTube Studio | K |

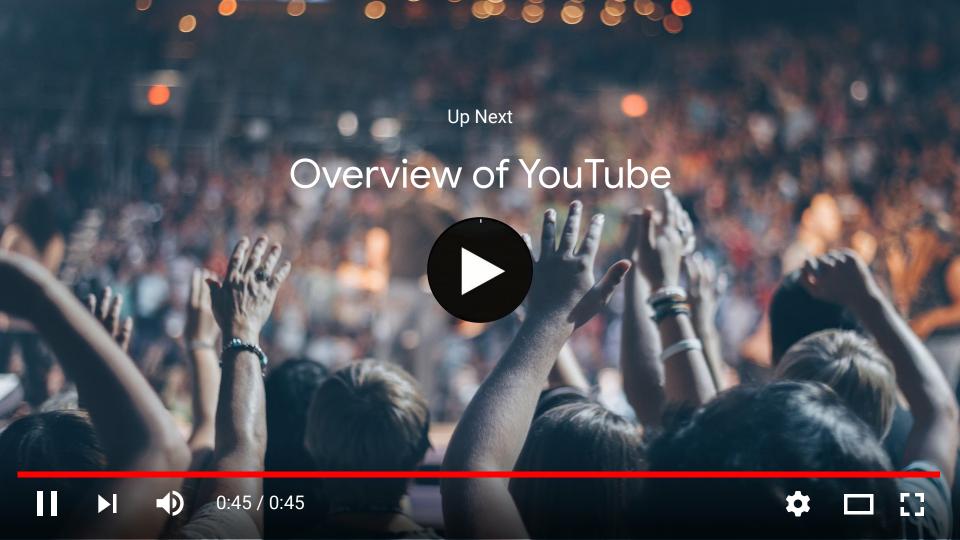

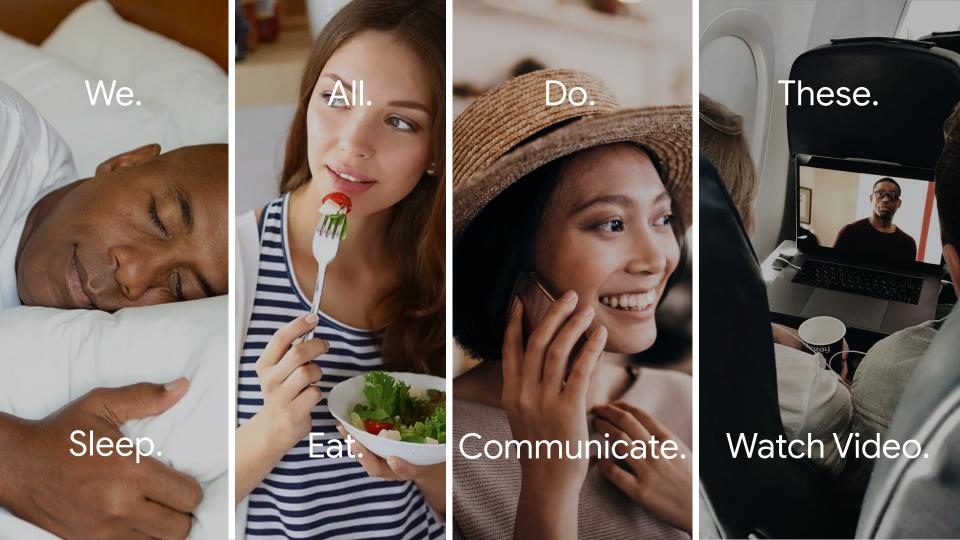

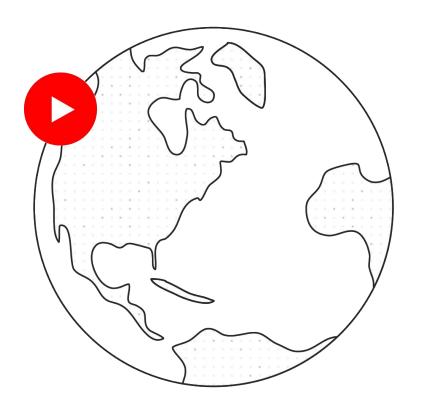

.1|1.1|1. CISCO.

Globally, video will be

82%

of all consumer Internet traffic by 2021

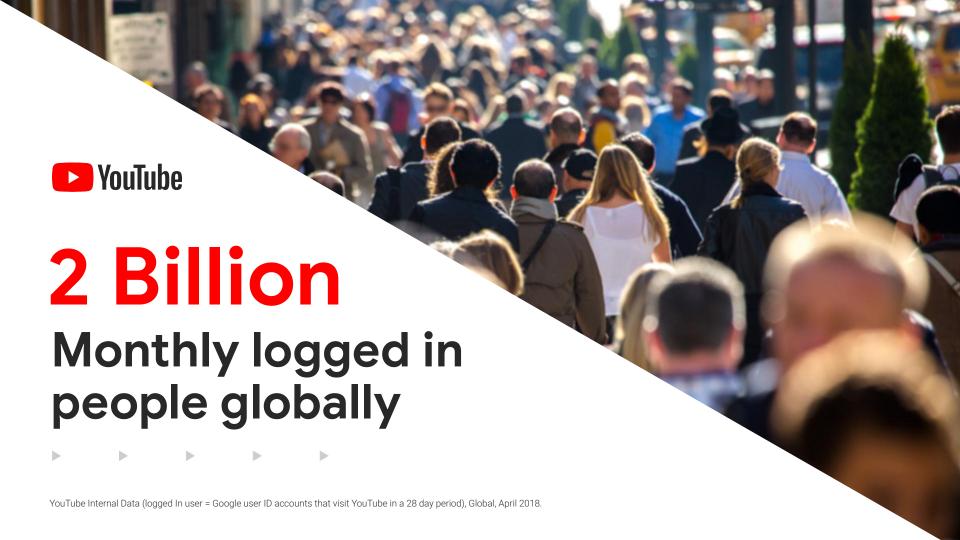

# → Americans come to YouTube to watch video

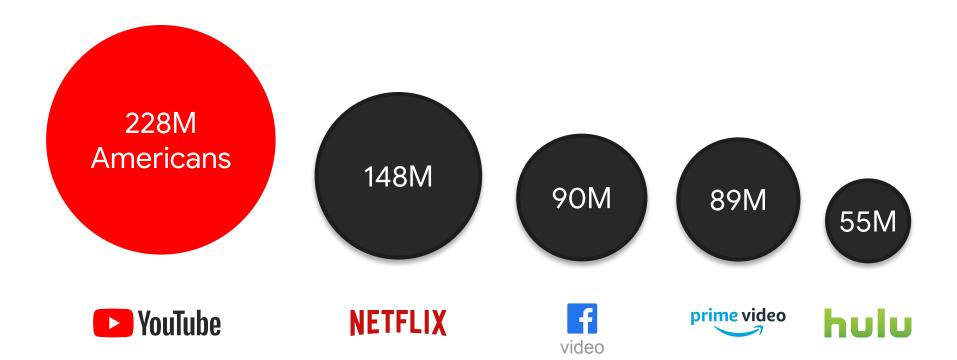

 YouTube is a video and search platform with different goals than social

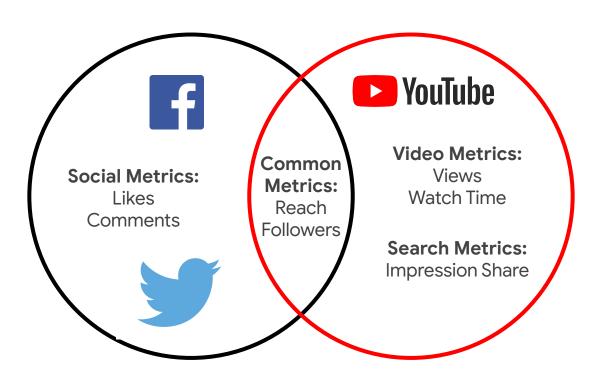

▼ Why do Americans come to YouTube?

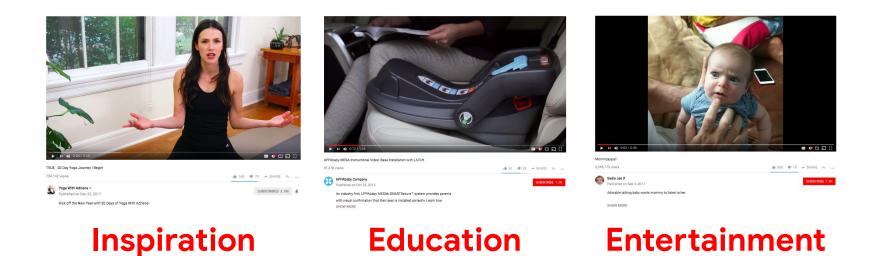

Government & politics content can be inspirational, educational, and/or entertaining

# ▼ YouTube watchtime is growing for all generations

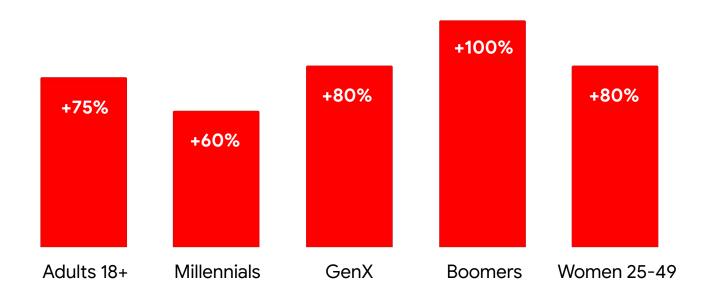

You manage on desktop, but 70% of views are mobile

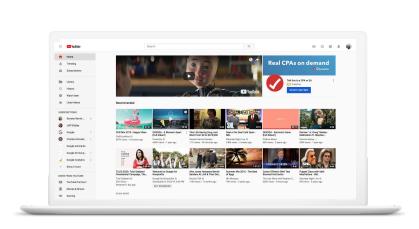

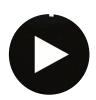

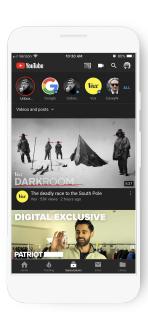

The average watchtime on mobile is 1 hr. per day

# → Check out the mobile app

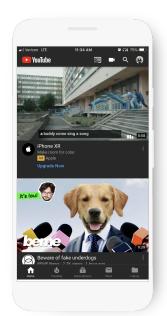

Home

200M unique videos featured a day

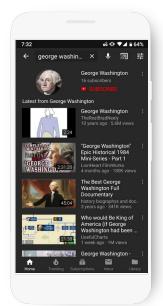

Search

How Americans search for video online

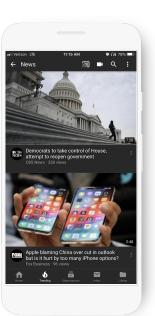

**Trending** 

Timely news clips from authoritative sources

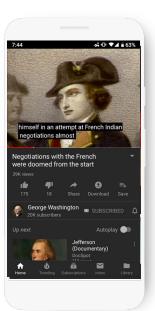

### **Subscriptions**

Subscribers see <u>all</u> new videos and posts

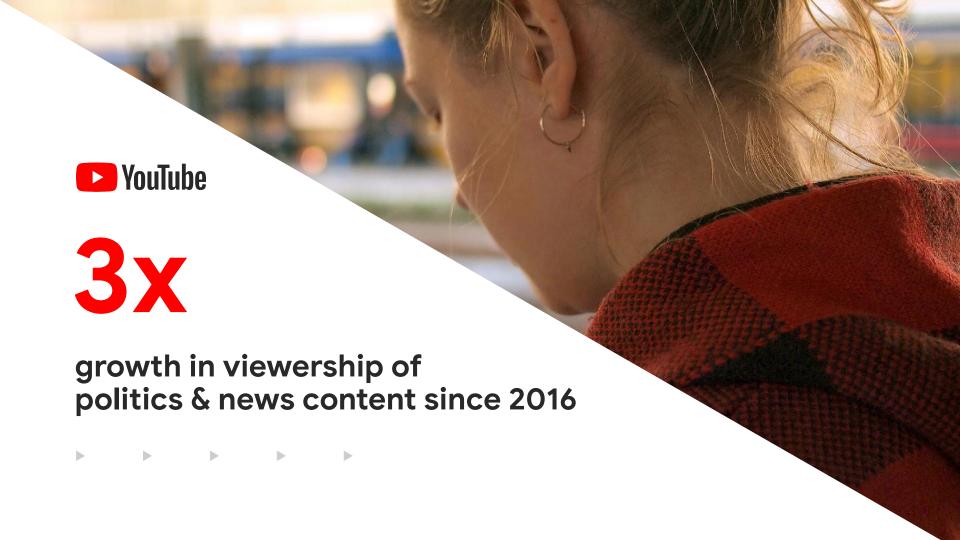

# ▼ Key takeaways

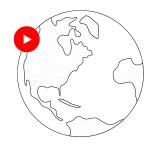

The internet will be 82% video shortly

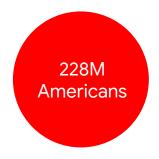

is where Americans go to watch online video

YouTube

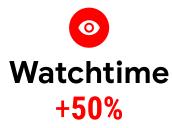

American
watchtime growth
spans all
generations and
skews mobile,
SmartTV

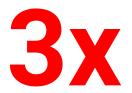

Americans are watching more news & politics on YouTube

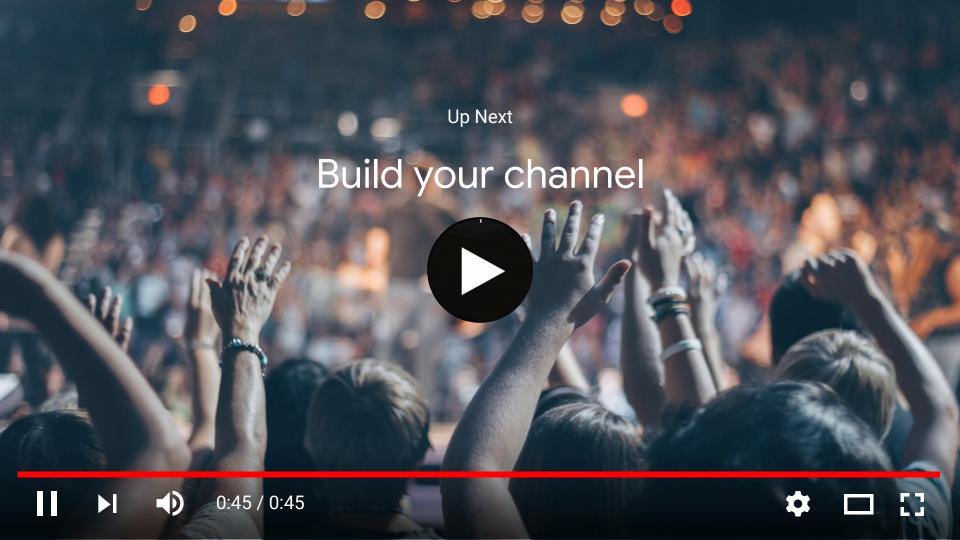

# → Step 1: Find your channel at youtube.com

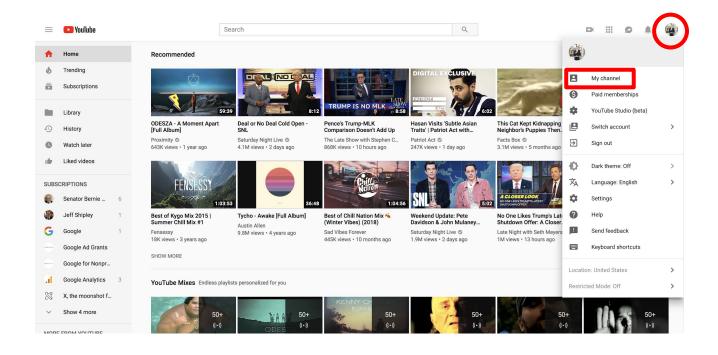

# ▼ Step 2: Change channel name, icon, and description

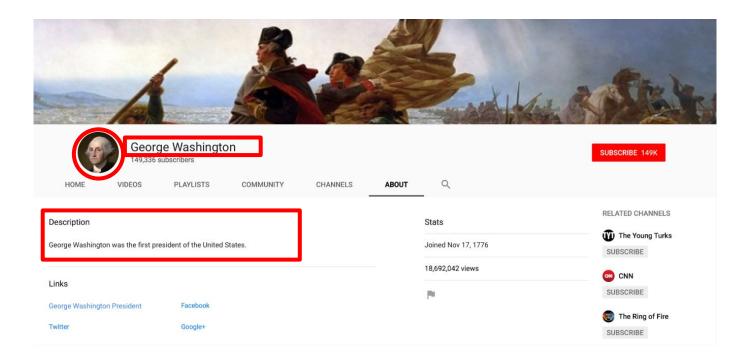

Instructions: https://support.google.com/youtube/answer/2657964

# ▼ Step 3: Add channel art that reflects your community

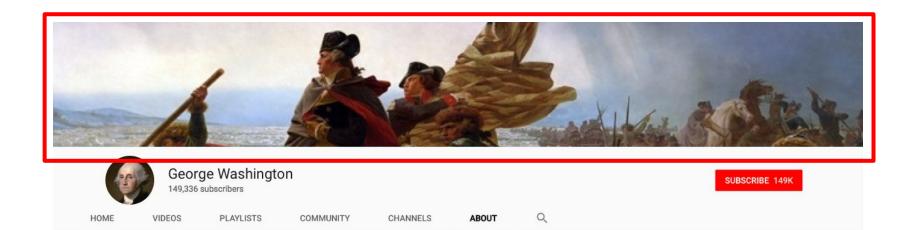

Instructions: <a href="https://support.google.com/youtube/answer/2972003">https://support.google.com/youtube/answer/2972003</a>

 Upload a 1 min. channel trailer with your leader speaking directly to camera about their position, and the channels YouTube shows

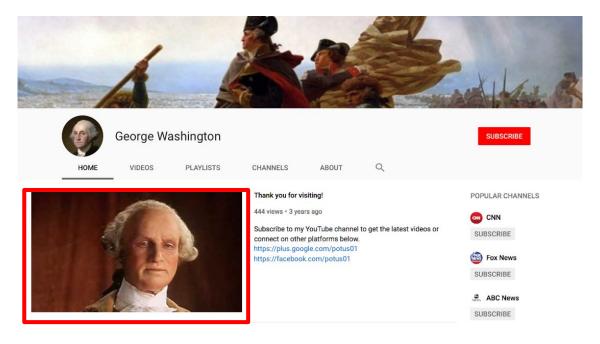

Instructions: <a href="https://support.google.com/youtube/answer/3026513">https://support.google.com/youtube/answer/3026513</a>

▼ Step 5: Email us for channel verification and a custom handle

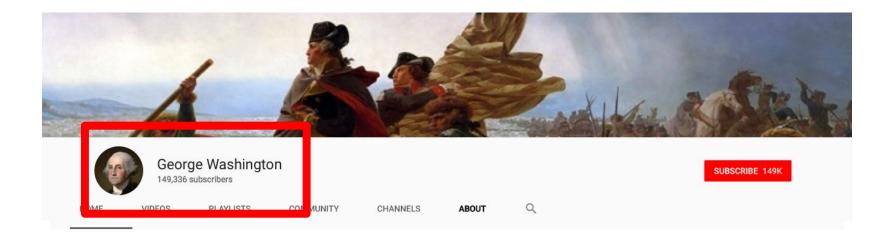

youtube.com/\_\_\_\_

▼ Step 6: Enable your Channel for all features, including YouTube Live, custom thumbnails, and other tools using the links below

Enable features through phone verification:
<a href="https://support.google.com/youtube/answer/171664">https://support.google.com/youtube/answer/171664</a>

See dashboard of enabled features:

https://youtube.com/features

▼ Step 7: Learn video upload specs, proactive comment moderation, editing videos, and removing ads from your channel

Uploading videos and specs: https://support.google.com/youtube/topic/16547 Managing comments: https://support.google.com/youtube/topic/7280647 Editing videos and video settings: https://support.google.com/youtube/topic/4355241 Removing ads from running on channel: https://support.google.com/youtube/answer/172795 ▼ Step 8: Promote your YouTube Channel on your website, in your newsletter, and in your email signature

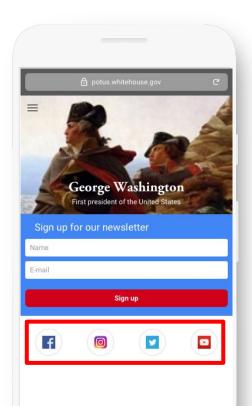

- - -Evampl

### Example

Press Secretary
Representative (State-District)

Phone

Email

Building

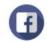

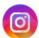

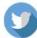

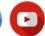

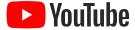

Is there a guided tutorial for setting up a YouTube Channel?

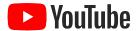

Is there a guided tutorial for setting up a YouTube Channel?

https://creatoracademy.youtube.com/page/course/bootcamp-foundations

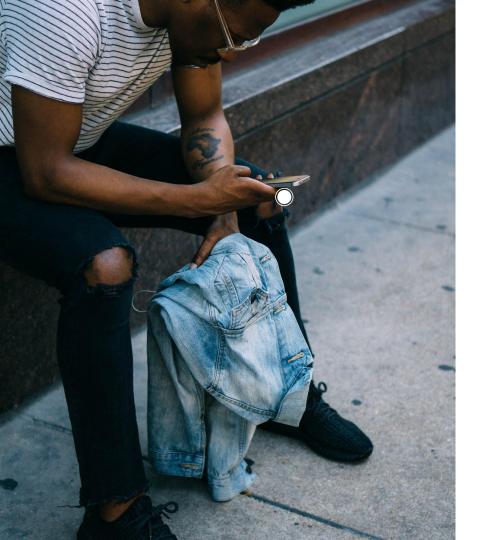

### Resources

#### YouTube Channel

- → Change your Channel details: https://support.google.com/youtube/a nswer/2657964
- → Change or edit Channel art:
  <a href="https://support.google.com/youtube/a">https://support.google.com/youtube/a</a>
  <a href="mailto:nswer/2972003">nswer/2972003</a>
- Create a Channel trailer: https://support.google.com/youtube/a nswer/3026513

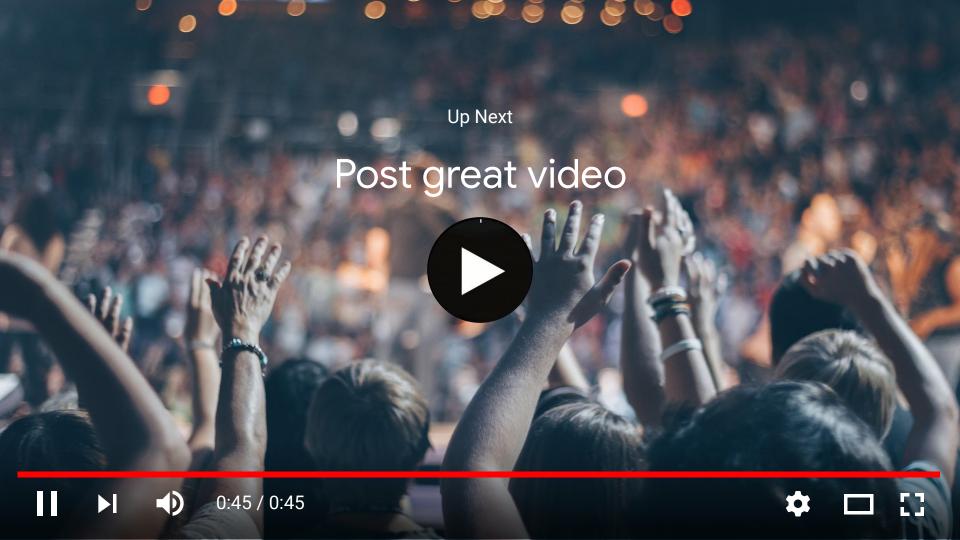

▼ Video creativity and searchability drive views

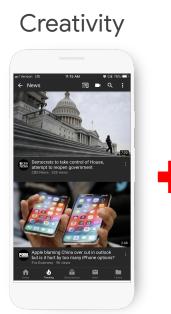

## Searchability

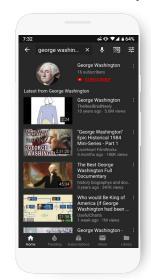

#### Views

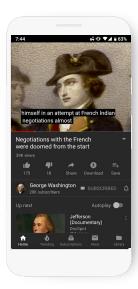

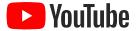

Creative factors that work for government and politics

Ų

▼ Digital video has a different story arc than TV ads and Hollywood movies

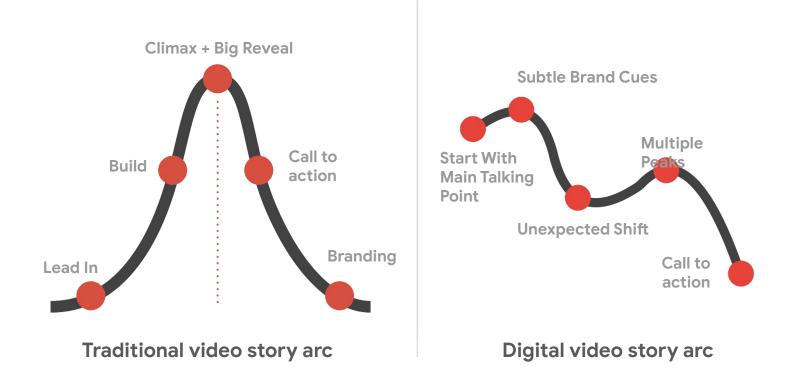

**▼** What government and political content to people want on YouTube?

People want to hear the key points from their elected officials directly via video in a frequent and authentic fashion in line with the news cycle. YouTube allows you to reach them in this way.

▼ Prioritize uploading episodic content such as a weekly or monthly address so that your audience has a reason to subscribe and tune in more than once

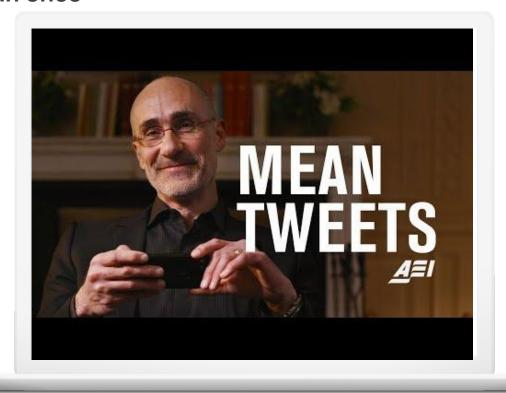

### **▼** Explain what you worked on this week for your audience

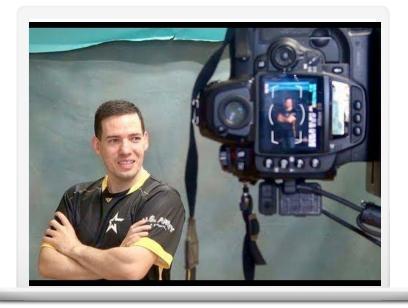

Keep it to a few minutes

Change up the setting: behind a desk, on-the-road, in the community

End with end screen that encourages people to subscribe

Add your video series to its own channel section

Fort Report U.S. Army Esports Team Member

Watch here: <a href="https://youtu.be/XTDufavXt7E">https://youtu.be/XTDufavXt7E</a>

▼ Prioritize authentic, direct to camera content you film yourself and lead with your most important talking point and keep your video between 30 seconds and 5 minutes

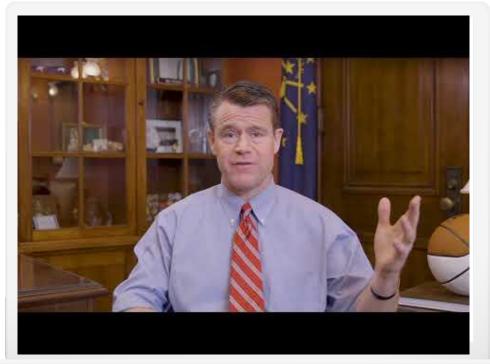

Watch here: https://youtu.be/9tDt0 ICD Y

### **▼** Explain a key policy priority or legislation in the explainer video format

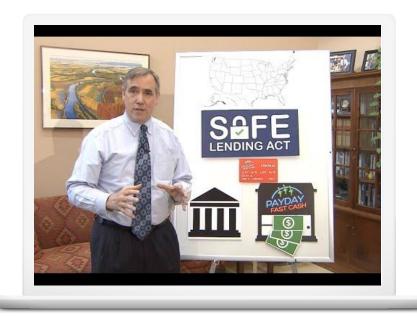

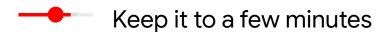

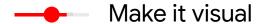

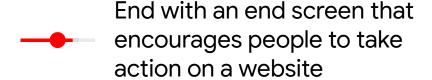

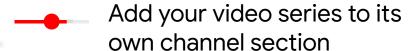

Senator Jeff Merkley explains the SAFE Lending Act https://youtu.be/t7asUncQ1ow ▼ Take your audience behind-the-scenes with authentic video so they learn more about your advocacy work

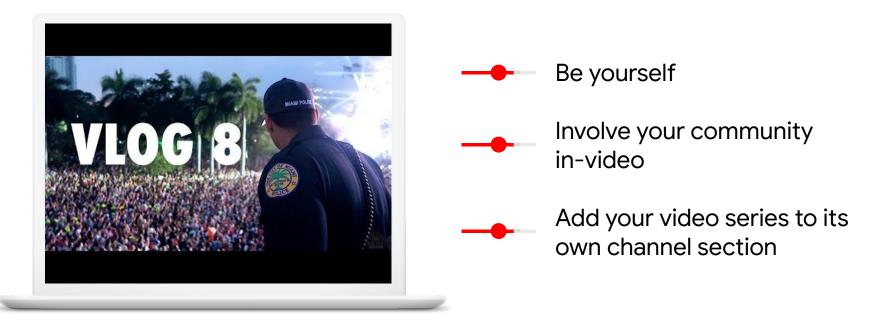

Miami Police Department https://youtu.be/rj2oIA5UESg

### ▼ Answer popular questions you receive in a fresh format

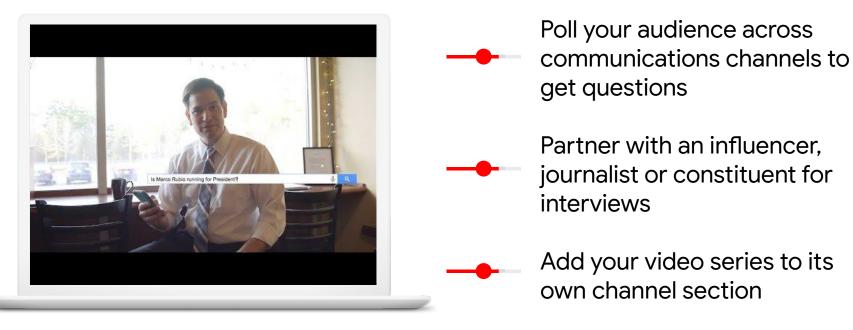

Marco Rubio Answers Top Google Searches for Marco Rubio https://youtu.be/G1Hx\_jqw4Zk

### **▼** Showcase local community stories

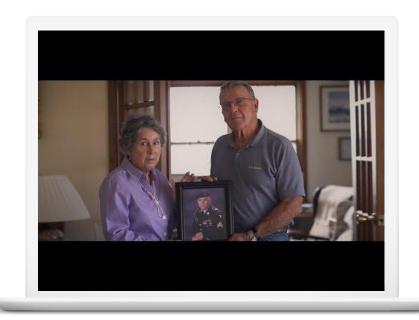

Partner with a constituent or advocate to tell an inspiring story

Add your video series to its own channel section

Staff Sgt. Travis Atkins: Final Mission <a href="https://youtu.be/309fCxI0NAA">https://youtu.be/309fCxI0NAA</a>

### ▼ Hold a deeper conversation with the growing video podcast format

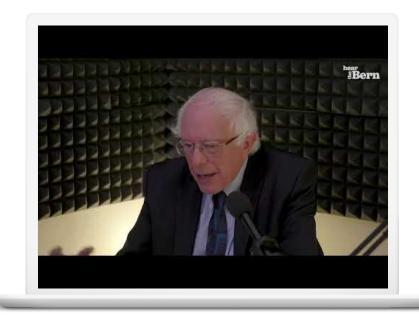

Partner with an influencer or other local figure to hold the discussion

Answer popular questions
gathered via YouTube
Community posts and Twitter
beforehand

Add your video series to its own channel section

Hear The Bern Episode 1: Bernie Gets Personal

https://youtu.be/K11acMGsX\_M

▼ Add a custom logo that doubles as a subscription button to drive additional subscriptions on all videos

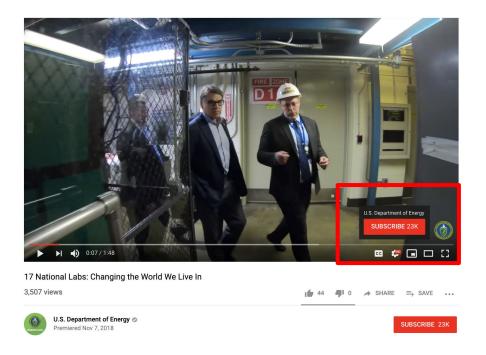

Instructions: <a href="https://support.google.com/youtube/answer/6147757">https://support.google.com/youtube/answer/6147757</a>

 Add a 10 sec. video clip to the end of all videos encouraging viewers to subscribe, watch a related video, and/or visit your website

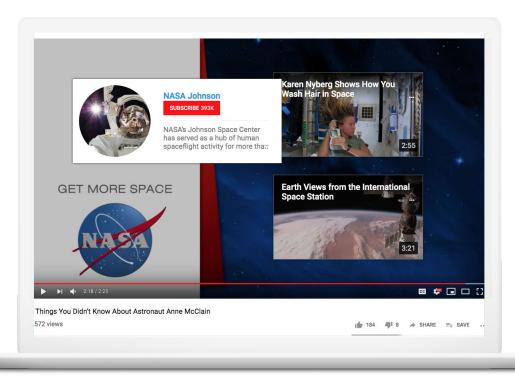

Recommended actions:

- Subscribe
- Comment
- Visit website
- Watch a similar video

End screens can be added to multiple videos in bulk via YouTube Studio

Instructions: <a href="https://support.google.com/youtube/answer/6388789">https://support.google.com/youtube/answer/6388789</a>

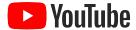

Searchability factors that work for government and politics

▼ Video creativity and searchability drive views

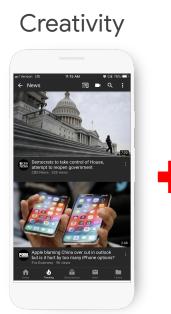

# Searchability

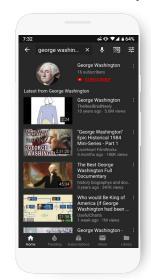

# Views

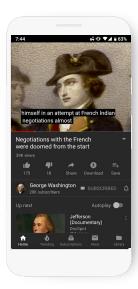

▼ How do I get my video surfaced beyond my subscriber base?

YouTube's algorithm is designed to match videos with rich text data to users actively looking for particular topics or videos since YouTube is where Americans search for video.

▼ Upload a high-resolution, direct-to-camera custom thumbnail so that your video appears in search results and other discovery sections

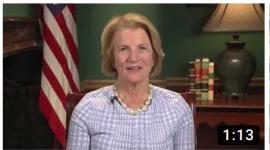

Honoring Veterans on Memorial Day

313 views • 6 days ago

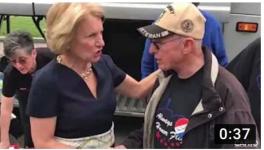

Welcoming Veterans to the World War II Memorial

82 views • 1 week ago

- Custom image (not stock)
- Hi-resolution
- Close up
- Hi-contrast (visual depth)
- Identifiable
- Branded in corner

Thumbnail tips: <a href="https://support.google.com/youtube/answer/141805">https://support.google.com/youtube/answer/141805</a>

▼ Give your titles detail so your videos populate next to a broader array of search queries

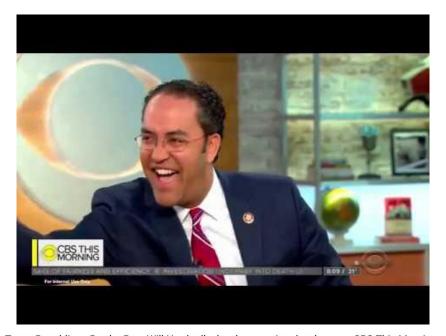

Texas Republican Border Rep. Will Hurd talks border security, shutdown on CBS This Morning

Title tips: <a href="https://support.google.com/youtube/answer/141805?hl=en">https://support.google.com/youtube/answer/141805?hl=en</a>

▼ Step 3: Create a robust video description to YouTube index your content and put it in front of a broader audience

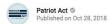

Hasan Minhaj breaks down the history of affirmative action, its impact on his experience with the modern education system, and how a recent lawsuit against Harvard that could go to the Supreme Court could change it forever.

Watch Patriot Act with Hasan Minhaj on Netflix: https://www.netflix.com/title/80239931

#Netflix #PatriotAct #HasanMinhaj Subscribe: https://bit.ly/20HQXpO

#### About Patriot Act with Hasan Minhai:

New episodes, new topics, every Sunday - only on Netflix. Hasan Minhaj brings an incisive and nuanced perspective to global news, politics, and culture in his unique comedy series. Subscribe to the Patriot Act channel now to stay up to date with episode clips and original content from Hasan and the Patriot Act team.

#### About Netflix:

Netflix is the world's leading Internet television network with over 93.8 million members in over 190 countries enjoying more than 125 million hours of TV shows and movies per day, including original series, documentaries and feature films. Members can watch as much as they want, anytime, anywhere, on nearly any Internet-connected screen. Members can play, pause and resume watching, all without commercials or commitments.

Connect with Patriot Act with Hasan Minhaj Online:
Visit Patriot Act with Hasan Minhaj WEBSITE: https://bit.ly/2JbZISS
Like Patriot Act with Hasan Minhaj on FACEBOOK: https://bit.ly/2R5RAWY
Follow Patriot Act with Hasan Minhaj on TWITTER: https://bit.ly/2CWqPkN
Follow Patriot Act with Hasan Minhaj on INSTAGRAM: https://bit.ly/2CM480ir

- 2-3 sentence video description
- Link(s) to related videos
- Link(s) to collaborators/guests
- Relevant hashtags
- Link to subscribe
- 2-3 sentence description of channel
- Links to follow social channels

▼ Step 4: Add captions directly to your video, via a caption file, or automatically through YouTube so your whole audience can understand your message

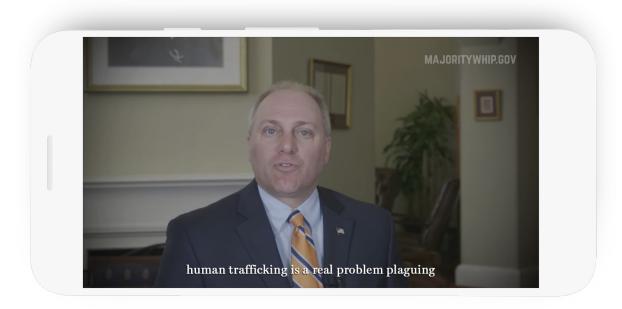

Manual and automatic caption instructions: <a href="https://support.google.com/youtube/answer/2734796">https://support.google.com/youtube/answer/2734796</a>

▼ Step 5: Add tags to your videos, such as the always-on captions tag, to further enhance searchability

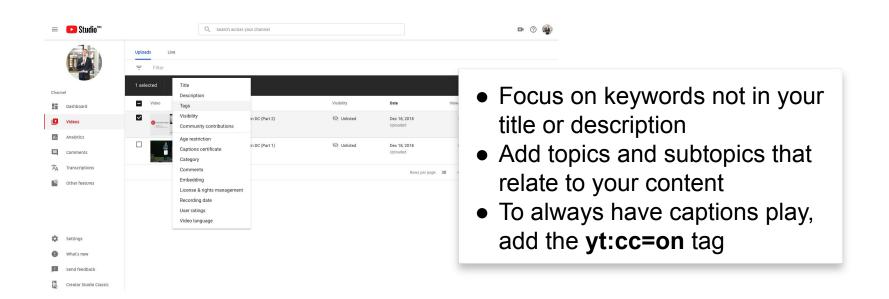

▼ Step 6: Create Channel Sections to organize your videos and playlists by show or policy priority so that your audience and journalists can easily find content

#### **Priorities**

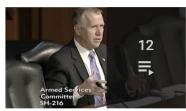

Veterans' Affairs
Committee
SD-418

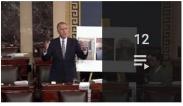

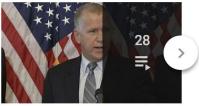

**Armed Services Committee** 

Senator Thom Tillis Updated today VIEW FULL PLAYLIST

Military

Senator Thom Tillis Updated today VIEW FULL PLAYLIST

**Pastor Andrew Brunson** 

Senator Thom Tillis Updated today VIEW FULL PLAYLIST

Veterans

Senator Thom Tillis
Updated today
VIEW FULL PLAYLIST

Instructions: <a href="https://support.google.com/youtube/answer/3027787">https://support.google.com/youtube/answer/3027787</a>

▼ Step 6: Create Channel Sections to organize your videos and playlists by show or policy priority so that your audience and journalists can easily find content

# Priorities Channel Section

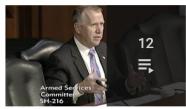

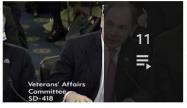

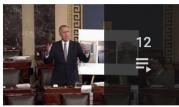

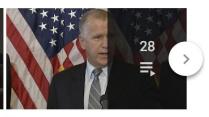

**Armed Services Committee** 

Senator Thom Tillis Updated today VIEW FULL PLAYLIST

#### Military

Senator Thom Tillis Updated today VIEW FULL PLAYLIST

#### **Pastor Andrew Brunson**

Senator Thom Tillis Updated today VIEW FULL PLAYLIST

#### Veterans

Senator Thom Tillis
Updated today
VIEW FULL PLAYLIST

**Playlist** 

**Playlist** 

**Playlist** 

**Playlist** 

Instructions: <a href="https://support.google.com/youtube/answer/3027787">https://support.google.com/youtube/answer/3027787</a>

▼ Step 6: Create Channel Sections to organize your videos and playlists by show or policy priority so that your audience and journalists can easily find content

# Priorities Channel Section

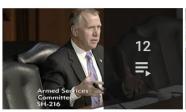

**Armed Services Committee** 

Senator Thom Tillis Updated today VIEW FULL PLAYLIST

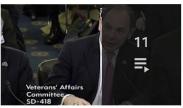

Military

Senator Thom Tillis
Updated today
VIEW FULL PLAYLIST

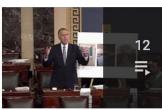

Pastor Andrew Brunson

Senator Thom Tillis
Updated today
VIEW FULL PLAYLIST

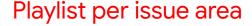

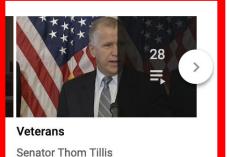

Senator Thom Tillis
Updated today
VIEW FULL PLAYLIST

Instructions: <a href="https://support.google.com/youtube/answer/3027787">https://support.google.com/youtube/answer/3027787</a>

# ▼ **Step 7:** Share your latest video across your comms channels

**Website:** Use the embed link within the Share button below your video to embed the video.

Journalist Email List: Take a screenshot of the video and make this a link in your email. Prompt recipients to click on the link with a short text prompt below the screenshot. Explain how you organize your channel to make your latest videos accessible for them.

**Constituent Newsletter:** Take a screenshot of the video and make this a link in your email. Prompt recipients to click on the link with a short text prompt below the screenshot.

Twitter/Facebook: Upload the video natively.

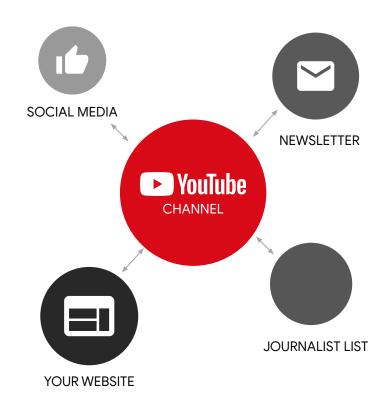

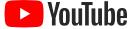

**YouTube** How do I learn more about YouTube SEO?

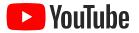

How do I learn more about YouTube SEO?

2

https://creatoracademy.youtube.com/page/course/get-discovered?hl=en

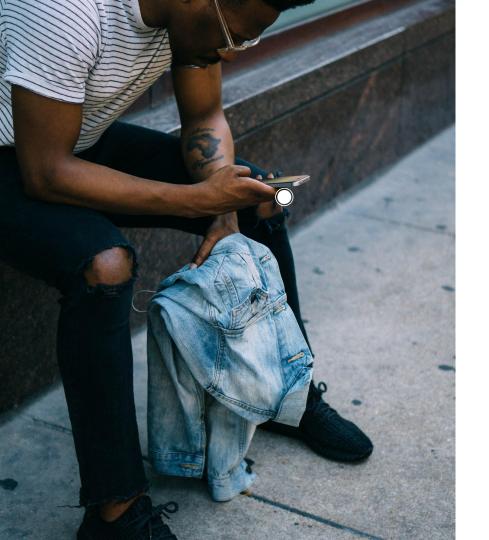

# Resources

YouTube Creative & Search best practices

- → Create robust titles and descriptions: <a href="https://support.google.com/youtube/answer/141805?hl=en">https://support.google.com/youtube/answer/141805?hl=en</a>
- Drive action with an End Screen:
  <a href="https://https://support.google.com/youtube/answer/6388789">https://https://support.google.com/youtube/answer/6388789</a>
- Organize content in Channel Sections: https://support.google.com/youtube/answ er/3027787

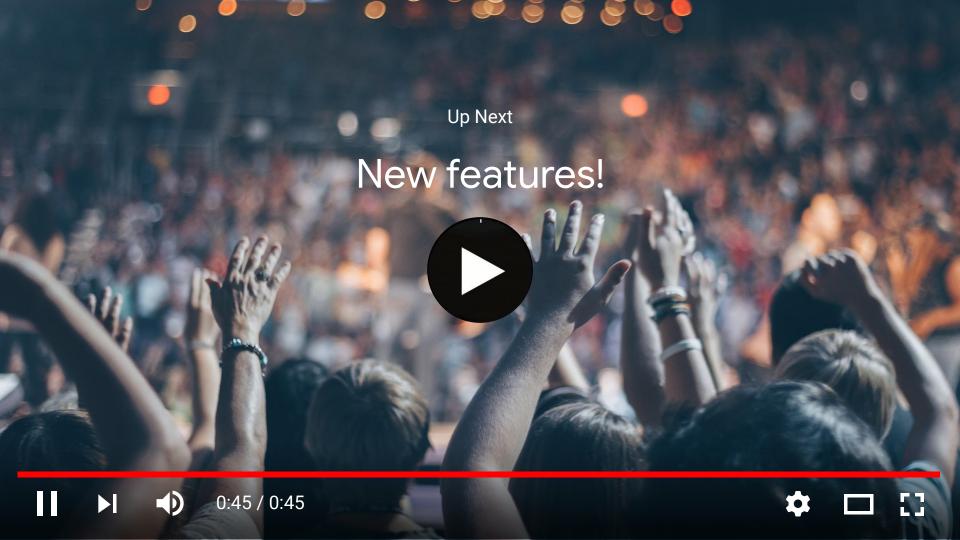

# **New feature**

Schedule a new upload with YouTube Premieres

## ▼ What is YouTube Premieres?

Premieres allows you to schedule a video upload to be released to the public in the future within the existing video uploader tool without extra work. YouTube automatically creates a landing page for the video so that you can build hype and encourage your audience to tune-in at video release.

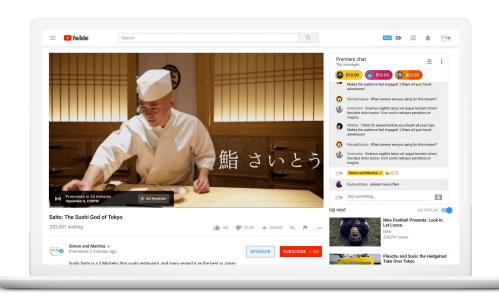

# **▼** When should you use YouTube Premieres?

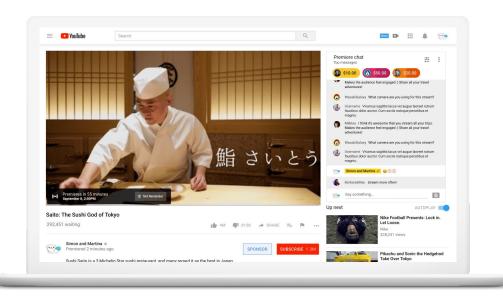

- 1. To launch a new campaign or legislative program
- 2. To premiere a new episode of one of your YouTube Shows
- To engage with your most excited fans before and during a video launch with Premiere chat (optional)

**▼** YouTube Premieres is available now in the existing video uploader

## To start, simply upload a video

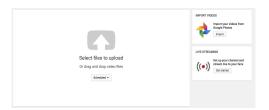

#### Fill out metadata like usual then...

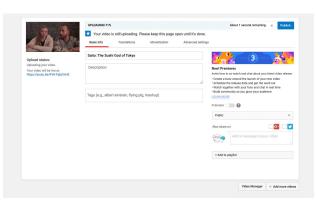

## Toggle on to Premiere video!

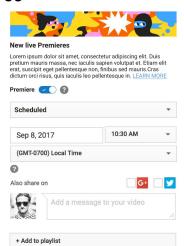

Instructions: https://support.google.com/youtube/answer/9080341

# **▼** What your Premiere landing page looks like pre-release

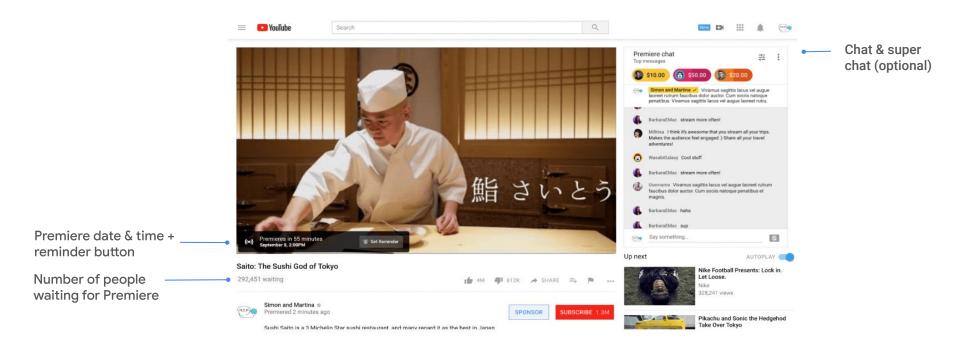

# **▼** What your Premiere video looks like before, during, and after release

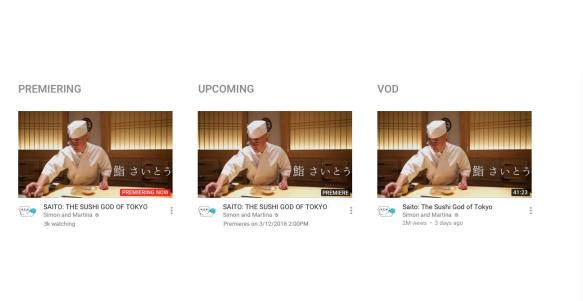

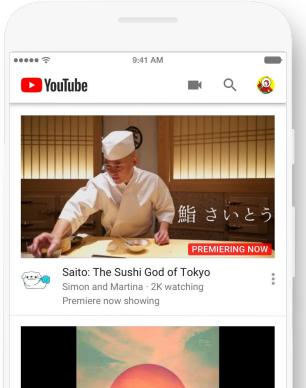

# **▼** What your Premiere landing page looks like post-release

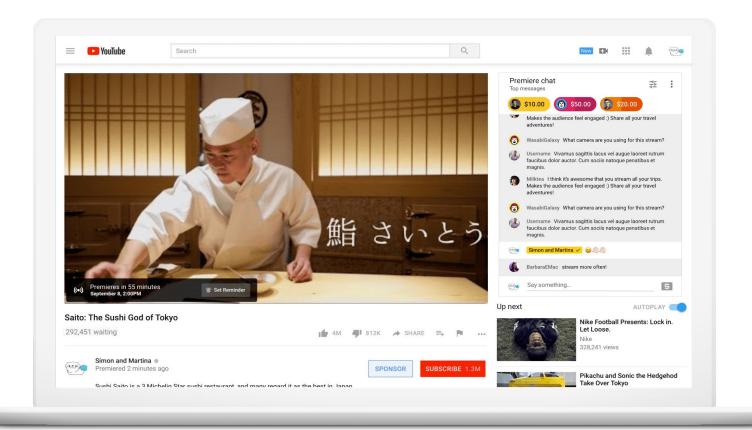

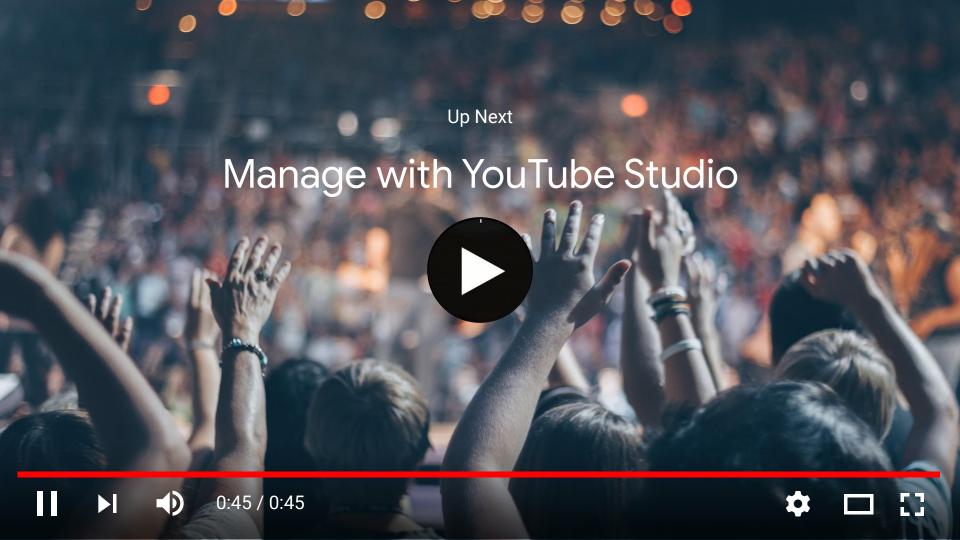

▼ Manage insights, analytics, comments, and videos in bulk from one place through the new YouTube studio interface.

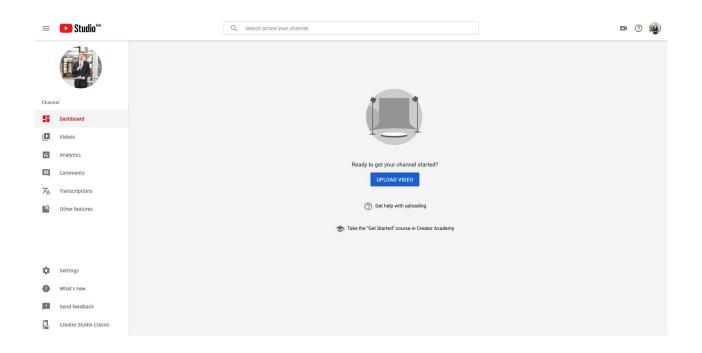

Instructions: <a href="https://support.google.com/youtube/answer/7548152">https://support.google.com/youtube/answer/7548152</a>

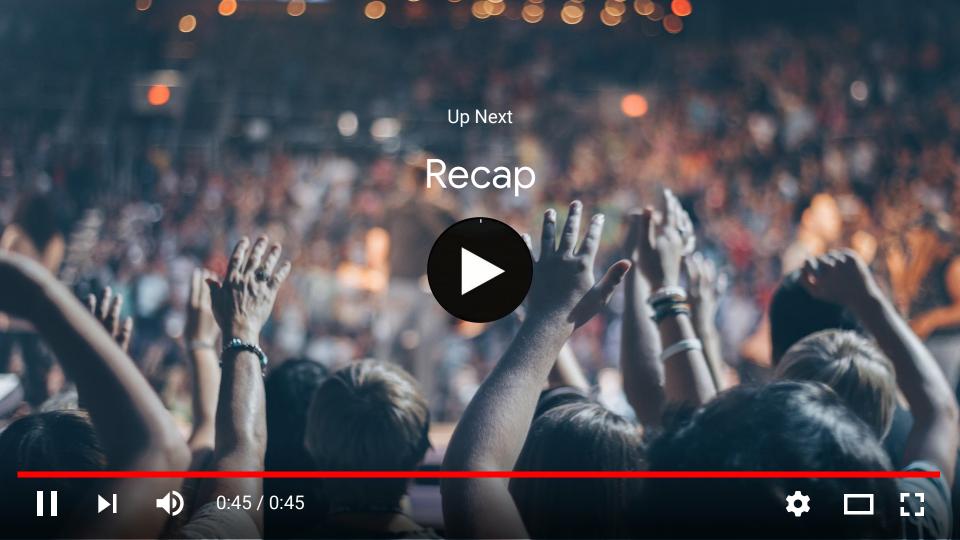

# ▼ YouTube's suite of resources

YouTube Creator Academy featuring channel growth & feature tutorials: <a href="https://creatoracademy.youtube.com/page/browse">https://creatoracademy.youtube.com/page/browse</a>

# Full Help Center

https://support.google.com/youtube/

**YouTube Live Best Practices** 

https://support.google.com/youtube/topic/9257891

# Quick recap

## **This Week**

## **This Month**

## **Create Google Account**

**Claim Search Locations** 

**Set Up Google Analytics** 

#### **Create YouTube Channel**

- Brand account
- Name, image, cover art
- Welcome video
- Custom URL
- Verify
- Create End Screen

#### **Begin episodic YouTube Shows**

- Livestream hearings
- Clip floor speeches and hearing highlights
- Clip press events
- Sit down with Member and collect content for short videos for policy explainer and Q&A series
- Interact with constituents between videos using the Community Tab

Check your Analytics monthly to uncover needed website changes

#### **Build out episodic YouTube Shows:**

- Livestream town hall
- Film a series of behind-the-scenes footage on the road
- Interact with constituents between videos using the Community Tab

# Thank You

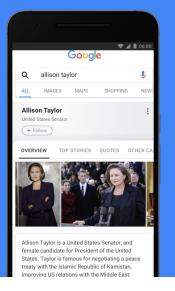

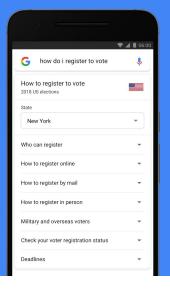

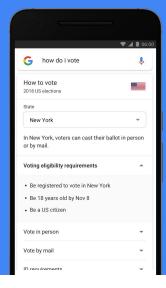

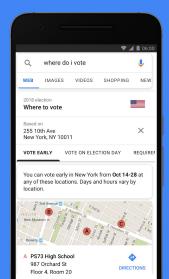

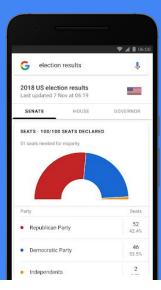

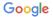

# Appendices

# Running government and political ads on Search & YouTube

# Google Ads is an ad platform for reaching all of Google

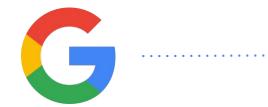

Google Search Ads

google.com

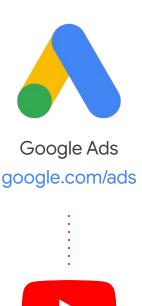

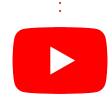

YouTube Ads youtube.com

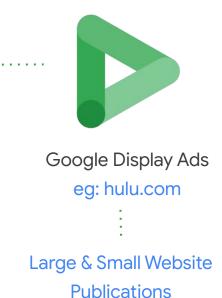

Google

# Resource links for Google Ads

- Create a Google Ads account and log-in: <a href="http://google.com/ads">http://google.com/ads</a>
- Guide for Campaigns and Advocacy Organizations:
   <a href="http://services.google.com/fh/files/helpcenter/googleadsoverviewdeck2019.pdf">http://services.google.com/fh/files/helpcenter/googleadsoverviewdeck2019.pdf</a>
- Franking Guide for the U.S. House of Representatives:
   <a href="http://services.google.com/fh/files/helpcenter/googlefrankingadsdeck2019.pdf">http://services.google.com/fh/files/helpcenter/googlefrankingadsdeck2019.pdf</a>
- Comprehensive Help Center:
   <a href="https://support.google.com/google-ads/">https://support.google.com/google-ads/</a>

# Sending email to Gmail and G Suite users

#### What is bulk email?

Bulk Email is defined as an email sent to a group of recipients with or without their expressed willingness to be a recipient.

# How Gmail classification works

#### How Gmail classifies incoming mail

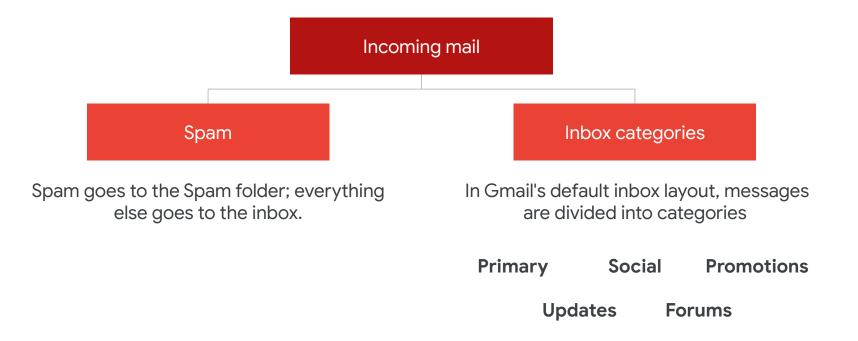

### Incoming email

Mail classifications automatically adjust to match users' preferences and actions. For example, users can unmark spam, move messages to a different category, or switch categories on or off. Over time, Gmail automatically adjusts classifications according to user actions.

## Common reasons links can cause an email to be classified as spam

- 1 If the link details on Spam content including asking for personal/confidential information of the user, or get rich schemes.
- If the link includes any phishing information that asks for usernames/passwords/ social security numbers/credit card details.
- 3 If the link has also been sent from accounts or IP addresses that have sent other spam messages.
- 4 If the URL of the link doesn't match the description of the link, it might be triggered as a phishing site.
- If the "from" header is showing an incorrect name. To remedy this, <u>check the message headers</u>
- 6 If the email/domain is unauthenticated.

What tools can I use to address problems with Gmail delivery?

#### Postmaster Tools

Postmaster Tools is a Google tool that provides metrics on reputation, spam rate, feedback loop, and other parameters that can help you identify and fix delivery or spam filter issues when sending email to Gmail or G Suite accounts.

## If you send a large volume of emails to Gmail users, you can use Postmaster Tools to see:

- If users are marking your emails as spam
- If you're following Gmail's best practices
- If your emails are being sent securely
- Why your emails might not be delivered

### Step #1: Set up Postmaster Tools

## **Step 1.1:** Go to <u>postmaster.google.com</u> to get started with Postmaster Tools

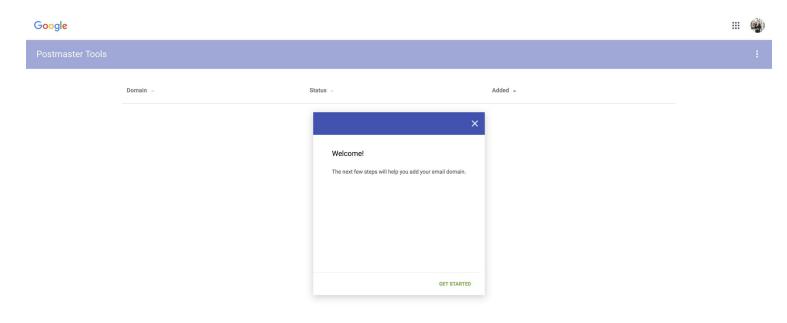

#### Step 1.2: Add & verify your Authentication Domains

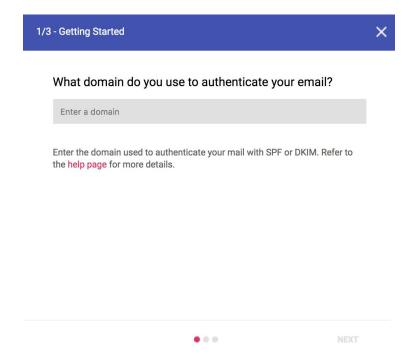

#### Step 1.3: Implement Feedback Loop

- If you're a large volume sender, you can use the FeedBack Loop (FBL) to identify campaigns in your traffic that are getting a high volume of complaints from Gmail users. The FBL is particularly useful to <u>ESPs</u> to detect abuse of their services.
- Note that FBL data will only pertain to @gmail.com recipients.
- Senders embed a new header called the Feedback-ID, consisting of parameters (called *Identifiers*) that uniquely identify their individual campaigns. Any Identifiers with an unusual spam rate and that might cause deliverability issues will be reported in the Postmaster Tools FBL dashboard.
- Full instructions for Feedback Loop can be found here: <a href="https://support.google.com/mail/answer/6254652">https://support.google.com/mail/answer/6254652</a>

## **Step 1.4:** Monitor performance via Postmaster Tools dashboards

- Spam rate dashboard: Shows the volume of user-reported spam vs. email that was sent to inbox. Only emails authenticated by DKIM are eligible for spam rate calculation.
- Domain & IP reputation dashboards: Shows a reputation score for the domain and IP base on historical signals.
- Feedback Loop dashboard: Shows more granular data for organization's that have implemented Feedback Loop (FBL).
- Delivery Errors dashboard: Shows rejected/temp-failed traffic vs. all authenticated traffic coming from that domain, within a single graph.
- + additional Authentication and Encryption dashboards

## **Step 1.5:** Explore Postmaster Tools FAQs at <a href="https://support.google.com/mail/answer/6258950">https://support.google.com/mail/answer/6258950</a>

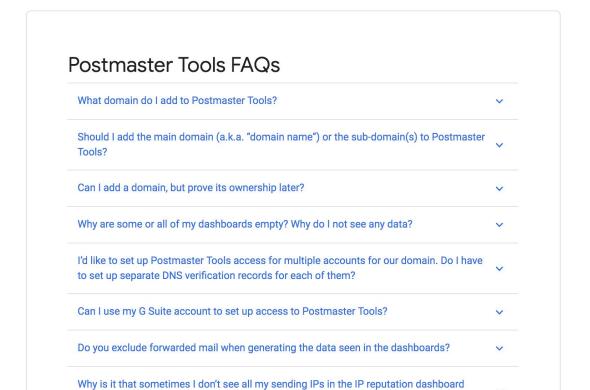

#### Review: Postmaster Tools Checklist

- 1. Go to postmaster.google.com
- 2. Add & verify your Authentication Domains
- 3. Implement Feedback Loop
- **4.** Monitor performance via Postmaster Tools dashboards
- **5.** Explore Postmaster Tools FAQs

### Step #2: Make sure bulk emails get classified correctly

# **Step 2.1:** Send consistently from the same email address for each mail category

- Newsletter email: newsletter@domain.com
- Public service announcement email: announcements@domain.com
- Fundraising email: support@domain.com
- Volunteering email: volunteer@domain.com

#### Step 2.2: Avoid mixing different categories in one message

For example, if you include promotional content in an email with a financial transaction, Gmail could classify the email as promotional.

#### Resource links for sending mail to Gmail and G Suite

**Bulk Sender Guidelines** 

**Postmaster Tools** 

**Postmaster Tools FAQs** 

Link:

https://support.google.com/

mail/answer/81126

Link:

https://support.google.co

m/mail/answer/6227174

Link:

https://support.google.com/m

ail/answer/6258950

### **Building A Brand Account**

#### Step \_: Accept invitation via confirmation email

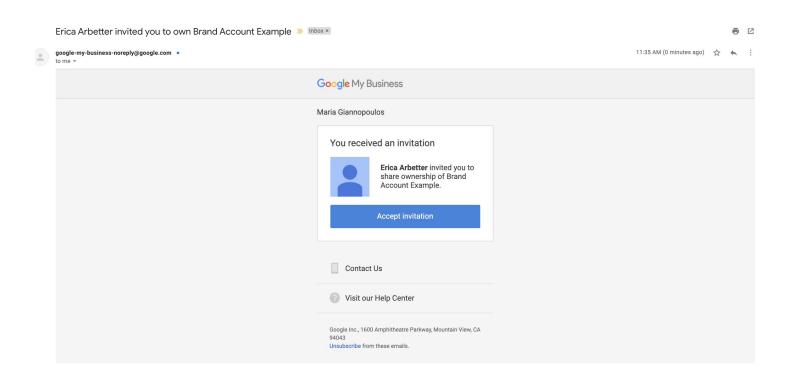

#### **→** Brand Accounts vs Google Accounts

| Google Account | You need a Google Account to sign in to YouTube. Your channel name is automatically the same as the one on your Google Account.                                                                                                    |
|----------------|----------------------------------------------------------------------------------------------------|
| Brand Account  | A brand account is an account that is specifically for your brand. This account is different from your personal Google account. If a channel is linked to a Brand Account, multiple people can manage it from their Google Accounts. |

## **Step 1:** Sign into your shared Google Account and go to your channel list at youtube.com/channel\_switcher

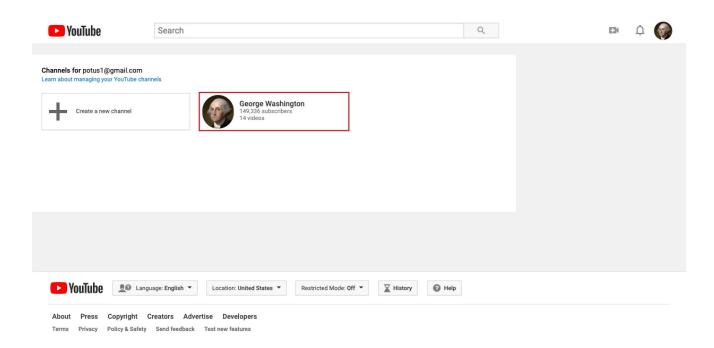

#### **Step 2:** Create New Channel

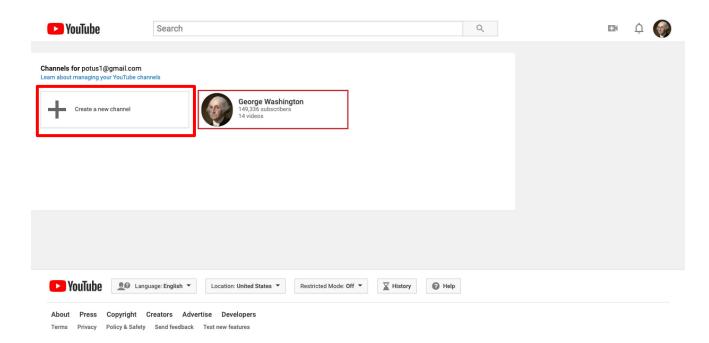

#### Step 3: Fill out the details to name the Brand Account

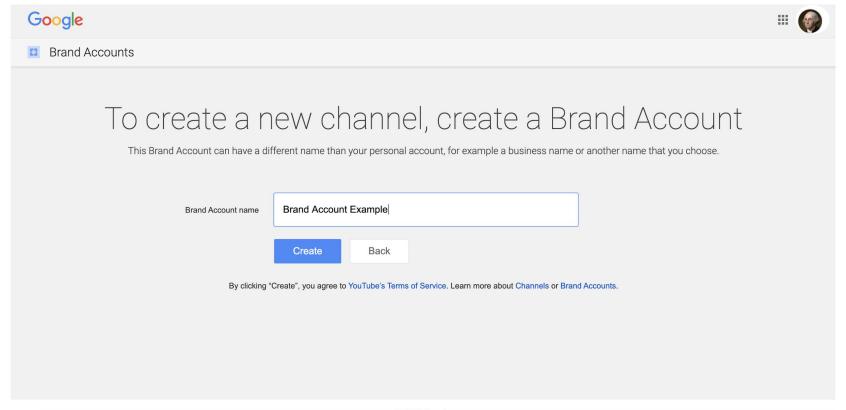

#### Step 4: Click Create. This creates your new Brand Account.

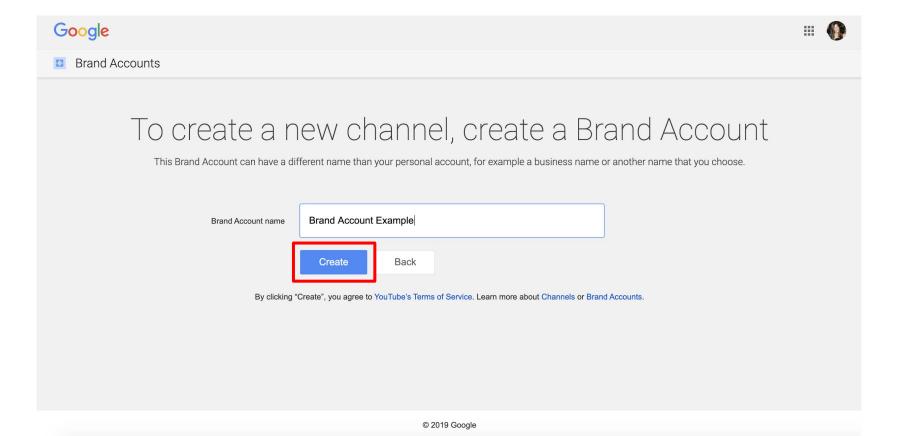

#### **View Your Brand Account**

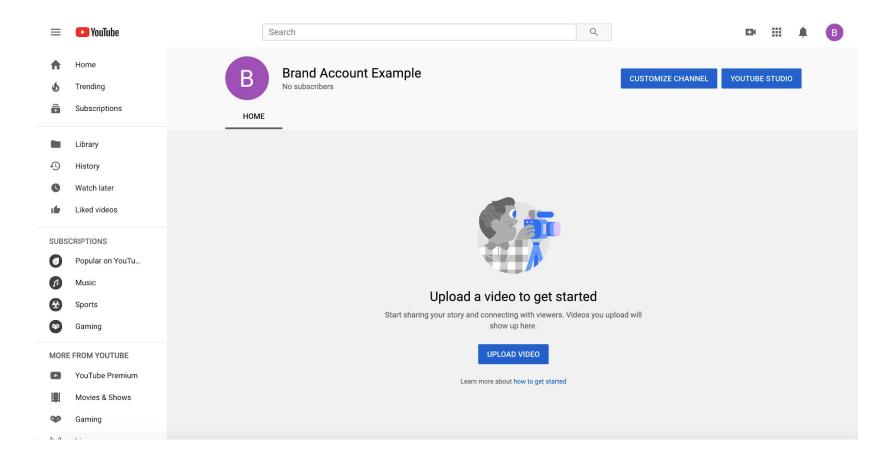

## Move your channel to another account

#### Click your profile picture and select "Switch account"

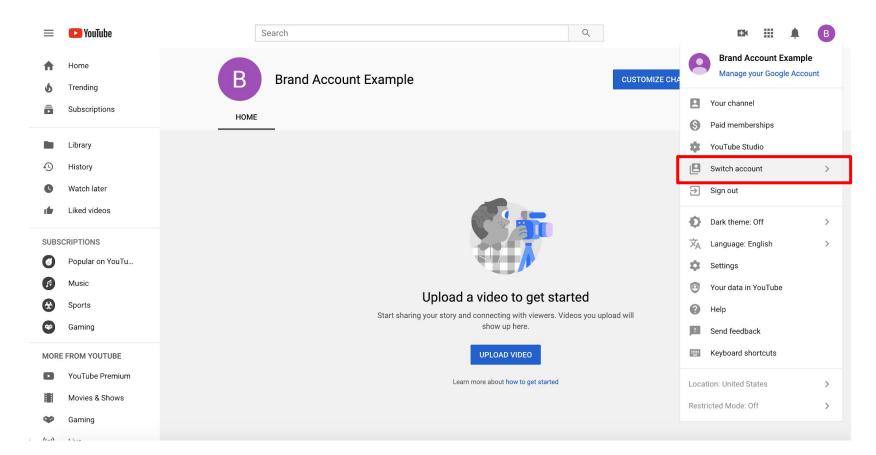

### Sign in to the account associated with the channel you want to move.

#### Warning

It's important that you are signed in to the account associated with the channel you want to move.

For example, if you want to move the channel associated with your Google Account to a Brand Account, make sure you are signed in to your Google Account for this step.

Similarly, if you want to move the channel associated with your Brand Account to your Google Account, make sure you are signed in to your Brand Account.

This will ensure that your channel is not unintentionally deleted during the move.

## Go to your advanced account settings at youtube.com/account\_advanced

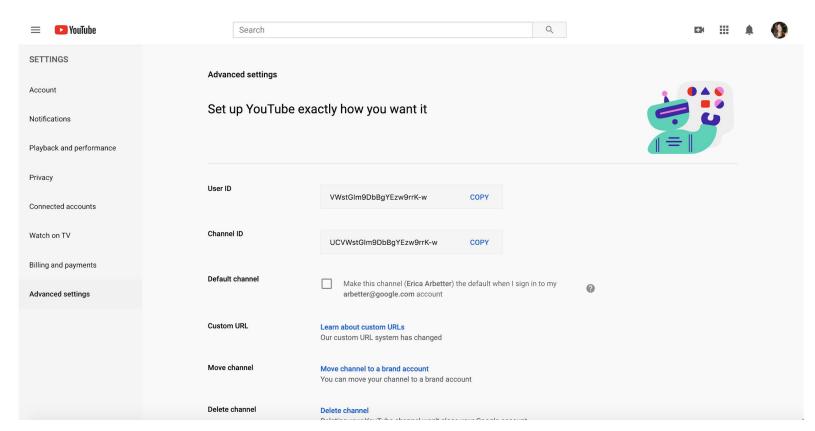

### Under Account information, click Move channel to Brand Account

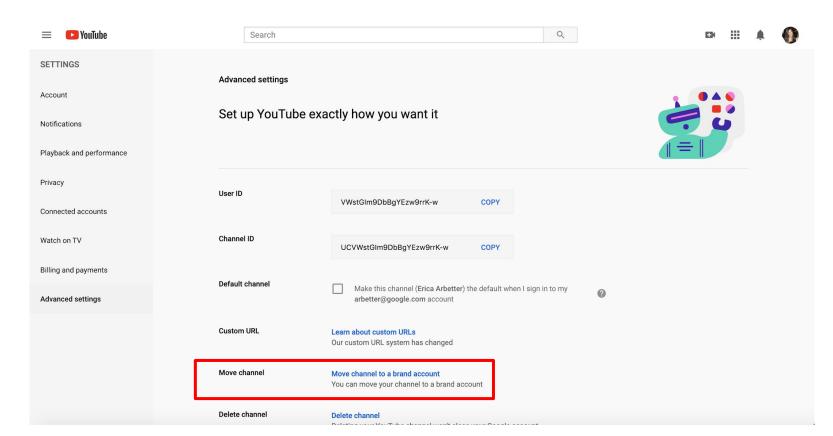

#### Choose the account you want to move to from the list given.

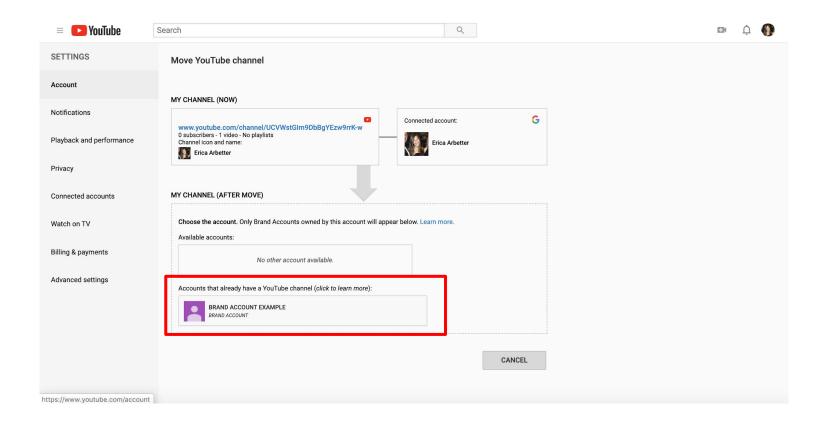

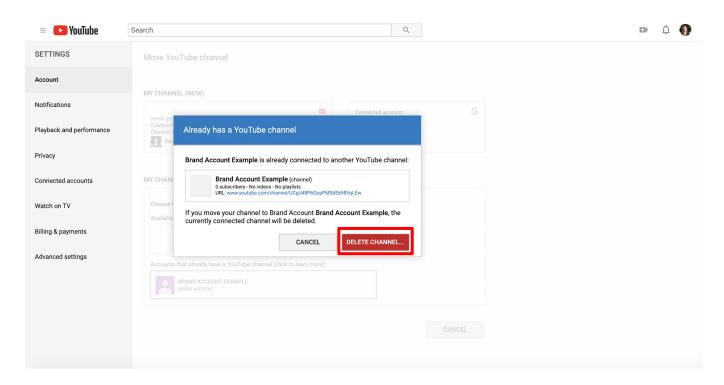

If the account you choose is already associated with a YouTube channel, click Delete channel in the box that pops up. Note: This will delete the channel that is already associated with that account. This means that any content associated with this channel (including videos, comments, messages, playlists, and history) will be permanently deleted.

### Check how your channel name will appear after moving, then click Move channel.

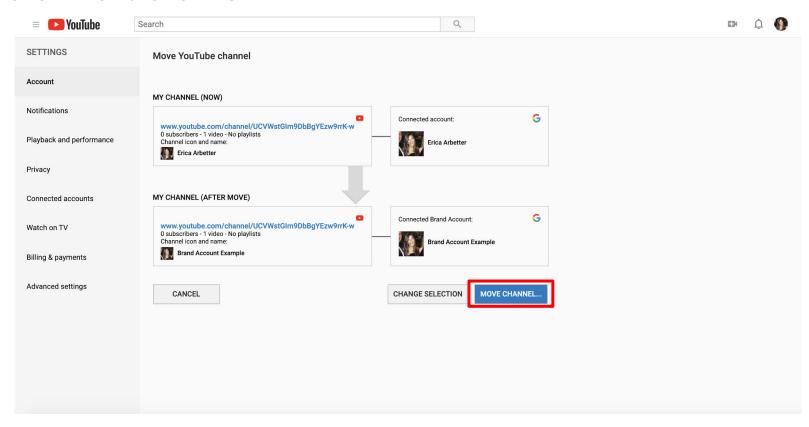

Check how your channel name will appear after moving, then click Move channel.

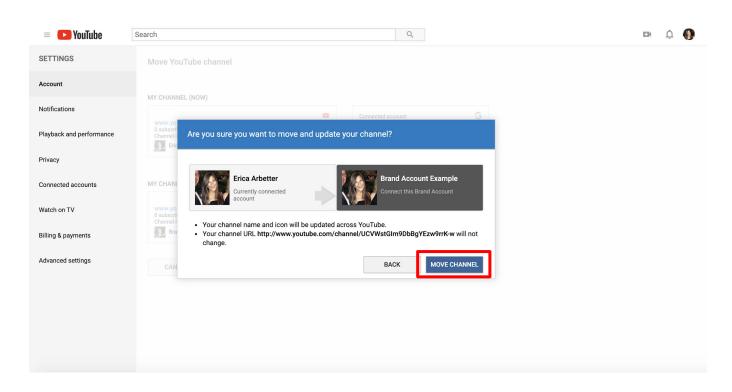

#### Click "OK" confirming the move

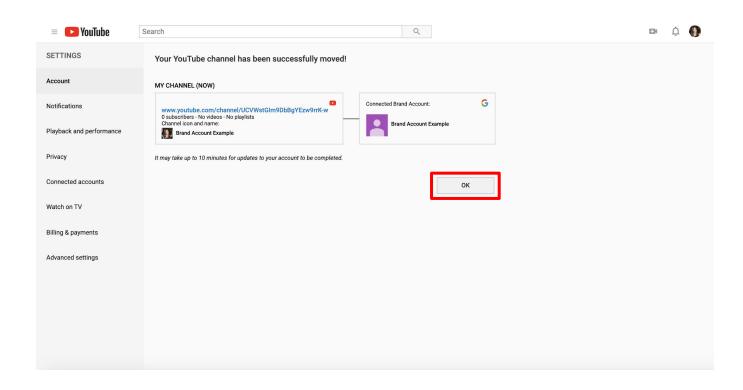

#### Check out your newly created Brand Account channel!

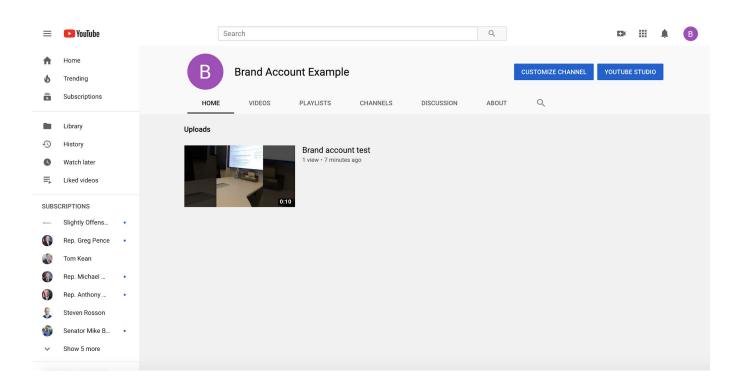

Change channel owners & managers with a Brand Account

Click the account icon and select the channel you want to manage. Go to the channel's account settings by clicking the channel icon > then Settings or settings icon Settings.

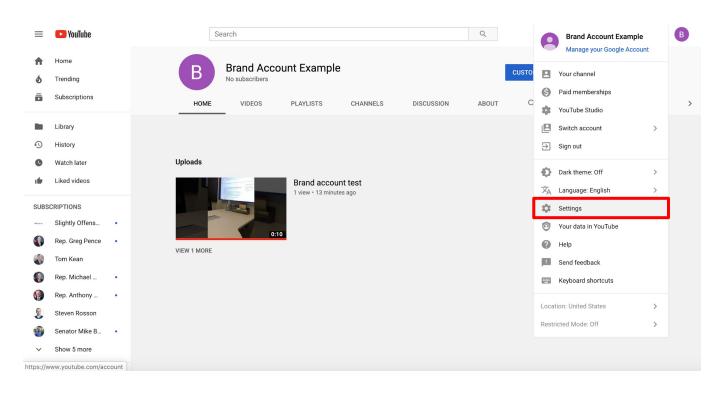

### Click Add or remove managers. You'll be redirected to the "Brand Account details" page.

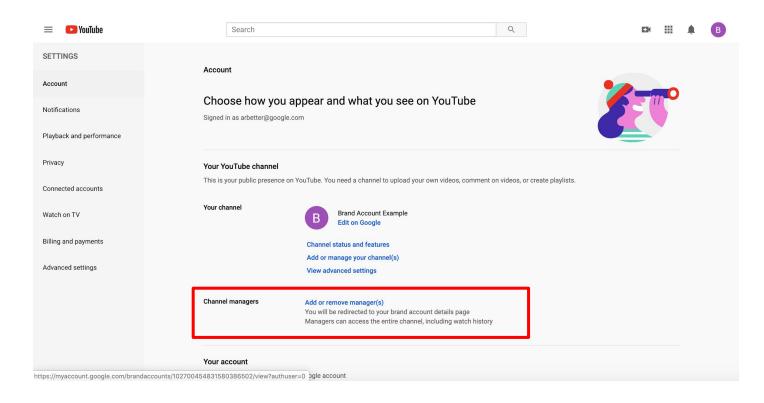

### Click Manage permissions. You'll see a list of people who can manage the account.

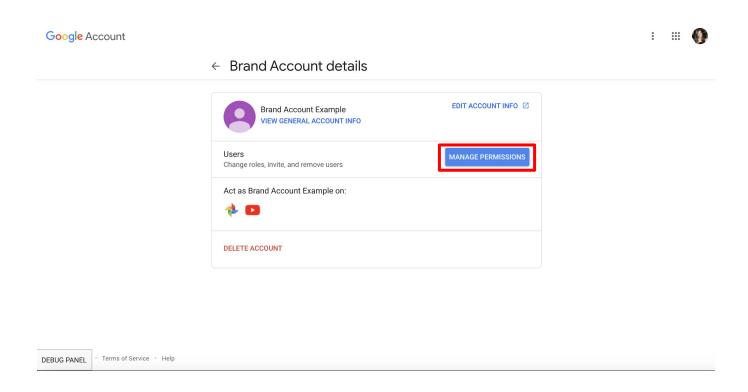

#### To invite new people, choose Invite new users

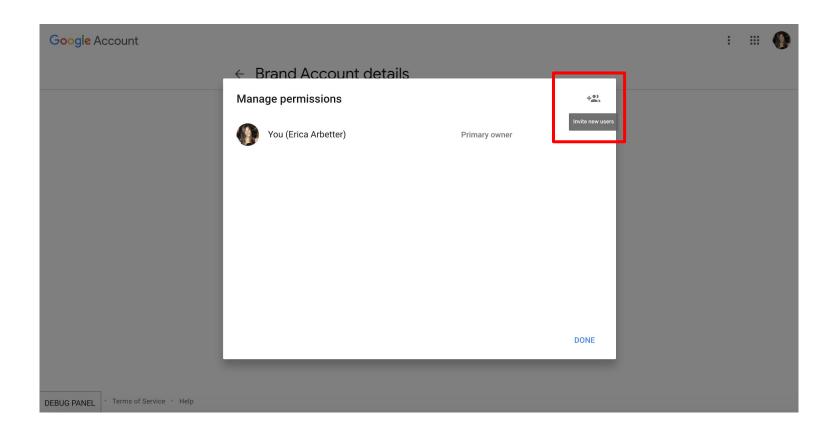

#### Enter their email addresses.

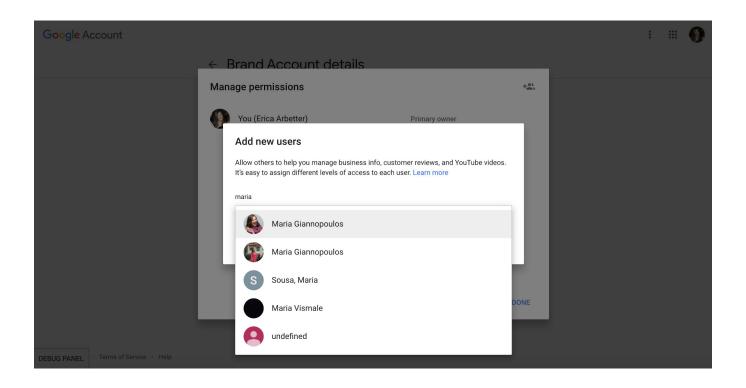

#### Below their names, choose their role:

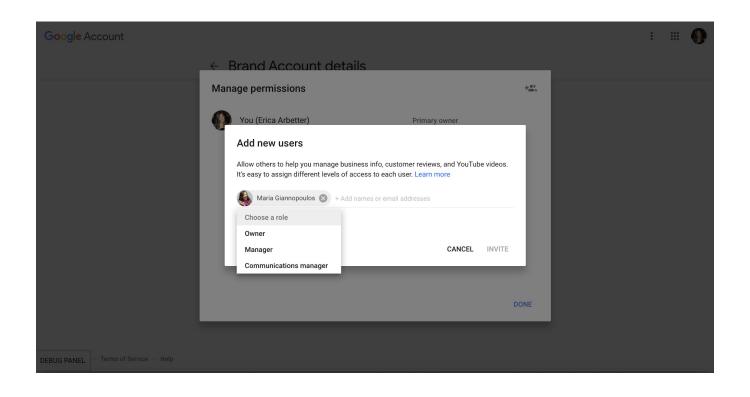

#### **Channel Permission roles**

| Owners   | Owners can take the most actions, and they control who manages the account. An account must have one primary owner. Note: Owners can take full actions on the channel, including deleting the channel, removing other owners, and designating others as either owners or managers |
|----------|----------------------------------------------------------------------------------------------------|
| Managers | Managers can use Google services that support Brand Accounts, like share photos on Google Photos or post videos on YouTube.                                                                                                    |

**Note:** communications managers don't have access to YouTube channels. Do not select this role.

#### 

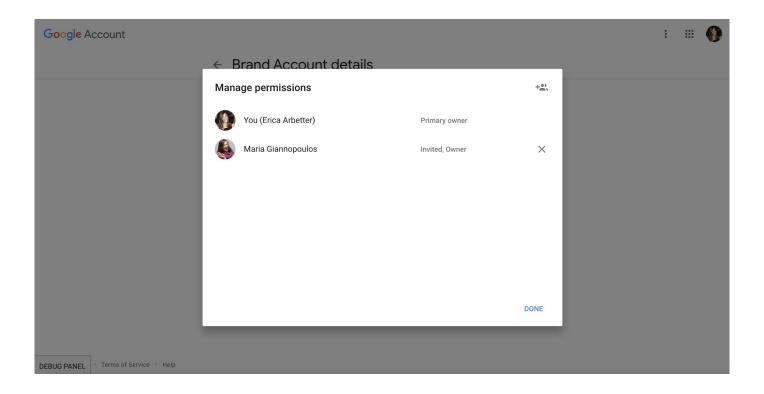